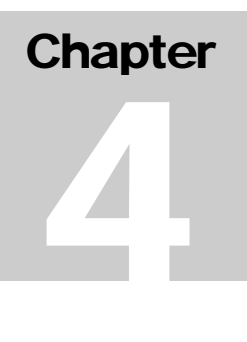

# **Chapter 4: Setting Up the Activity Common Path**

The pdf version of this document was produced using Adobe software. To open and print it properly, you must have the Adobe Reader installed on your computer. This is a free download. To obtain it, go to: http://www.hud.gov/assist/acrobat.cfm

> Chapter last updated: June 23, 2006 Content revised for IDIS Version 10.0.0 (June 23, 2006)

# <span id="page-1-0"></span>**4.1 What's in This Chapter?**

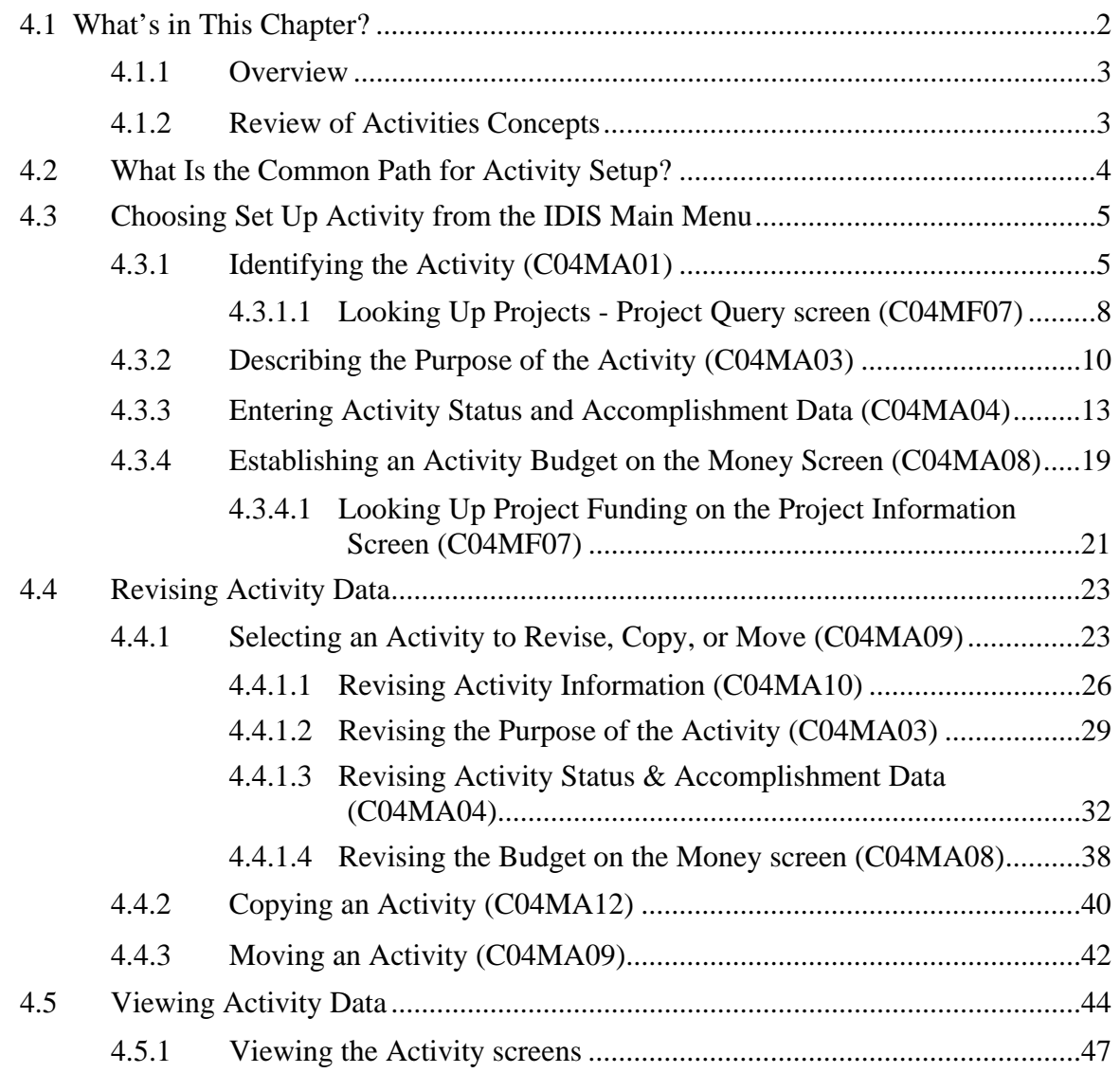

### <span id="page-2-0"></span>**4.1.1 Overview**

Setting up an activity in IDIS is a prerequisite to committing and drawing down funds and reporting on the progress of your program initiatives throughout the year.

This chapter describes how to set up and maintain (or *revise*) activities in IDIS. You can use the options described in this chapter to set up and revise activities once your approved project plan exists in IDIS (see *Chapter 14*).

Your projects and plan years can be entered into IDIS three ways:

- You use the IDIS on-line screens to add one or more plan years and to enter your project data
- You use the IDIS EDI application to add one or more plan years and your project data
- The Headquarters staff of HUD transfers your approved Action Plan data from the CPMP System into IDIS for you.

See [Chapter 14](http://www.hud.gov/offices/cpd/systems/idis/library/refmanual/index.cfm) if you need help setting up or approving your project plan.

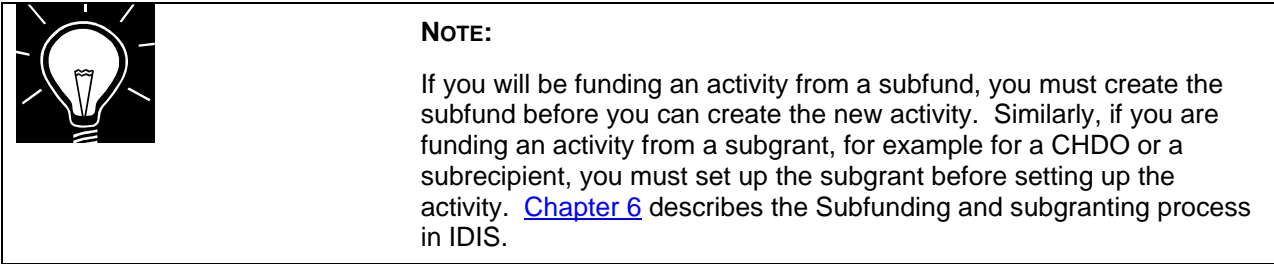

### **4.1.2 Review of Activities Concepts**

In IDIS, you *implement* a project by creating one or more activities under the project. The activity is used to record all (or a portion) of the work being performed under the project. This work *may* include administration and planning activities.

Before setting up your activities in IDIS, you should:

- Review your overall project and activity framework; and
- Ensure that your approved projects have been saved to IDIS either directly through data entry or via an automated transfer performed by the HUD Headquarters staff.

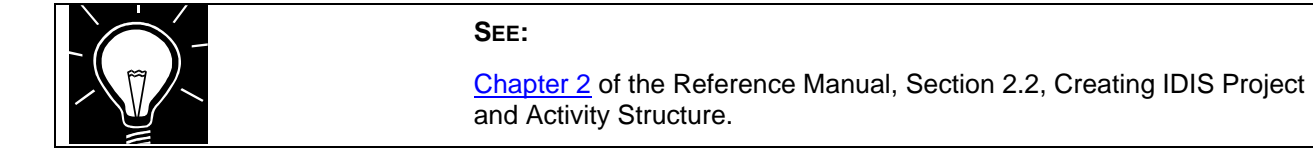

# <span id="page-3-0"></span>**4.2 What Is the Common Path for Activity Setup?**

All four CPD formula grant programs use the same four screens to set up an activity. Hence, these four screens are often referred to as the *Common Path*.

The chart below provides an overview of each common path screen. Each CPD grant program has different requirements as to what data is required on these screens, particularly when entering accomplishments.

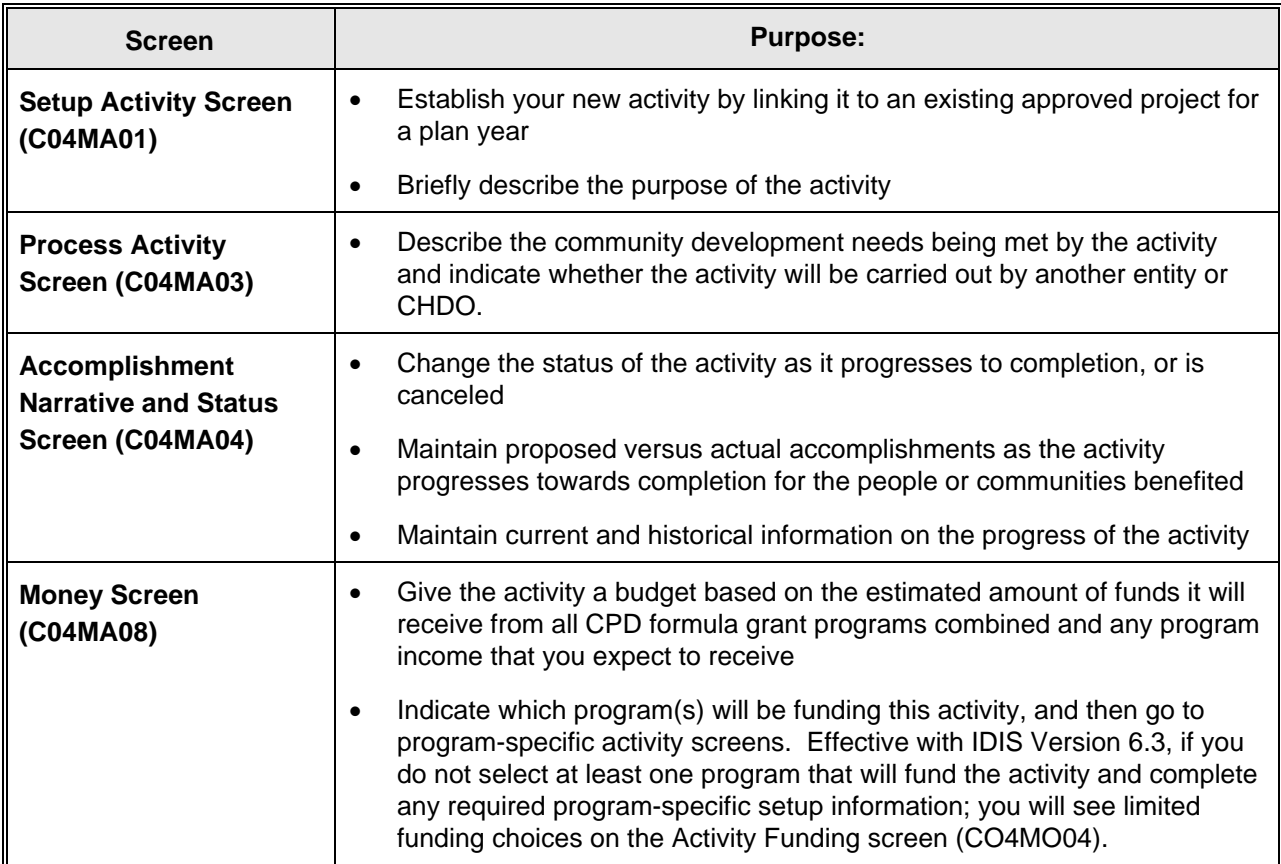

### **Four Screen Activity Setup Common Path**

The graphic on the next page shows the setup activity common path as Step 1. Once you setup an activity in IDIS, you may conduct Activity Funding based on these program-related guidelines:

- If you are setting up activities under the CDBG programs you *must* fill in any required information on the program-specific screens before you can proceed to Activity Funding.
- If you are setting up HOME activities, you *must* complete at least one additional setup screen (option E on the HOME menu screen for AD/CO/CC only funded activities) before you can fund the activity using the Activity Funding options. Otherwise you will need to perform the SET UP ACTIVITY functions A, B, C, or D. These screens are found in the HOME path (see [Chapter 9](http://www.hud.gov/offices/cpd/systems/idis/library/refmanual/index.cfm))

 $\overline{a}$ 

# <span id="page-4-0"></span>**4.3 Choosing Set Up Activity from the IDIS Main Menu**

Activity Setup is the first option listed (Option A) on the IDIS Main Menu.

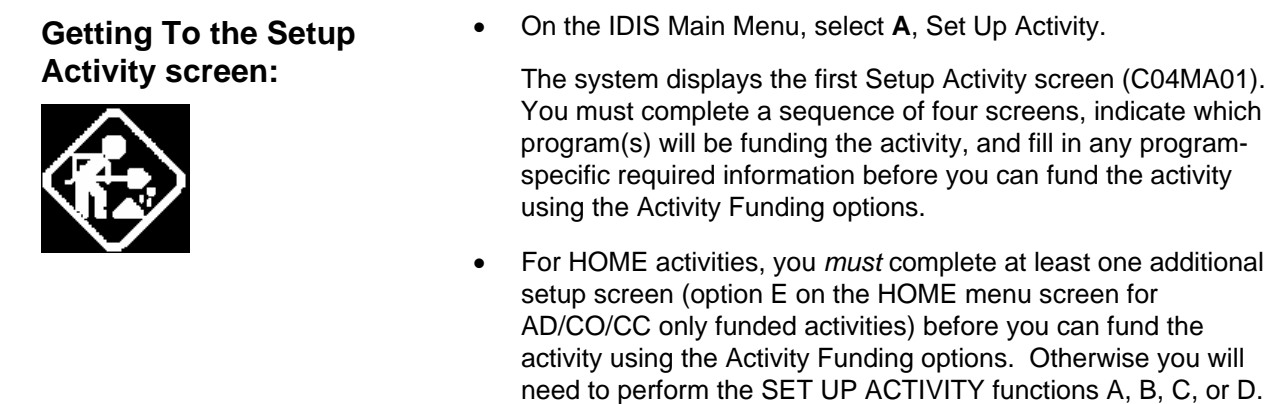

## **4.3.1 Identifying the Activity (C04MA01)**

**Purpose**: On this screen, you identify the activity by relating it to a project, giving it a name, and entering its location and a brief description. Some of the information you enter will be carried forward to other screens associated with the activity. For more information on setting up projects in IDIS, see [Chapter 14](http://www.hud.gov/offices/cpd/systems/idis/library/refmanual/index.cfm).

These screens are found in the HOME path (see [Chapter 9](http://www.hud.gov/offices/cpd/systems/idis/library/refmanual/index.cfm)).

After you complete this screen, IDIS assigns an Activity Number that you will use to track this activity.

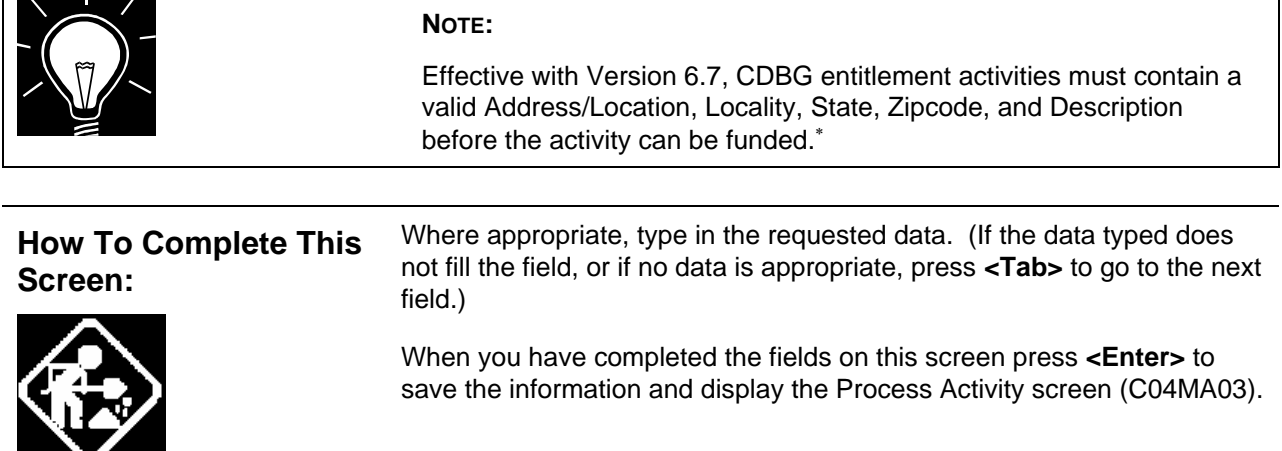

<span id="page-4-1"></span><sup>∗</sup> This requirement does not apply to: 1) State Activities; 2) Activities with a status of "Completed" or "Cancelled;" 3) IDIS Act ID=1 through 4.

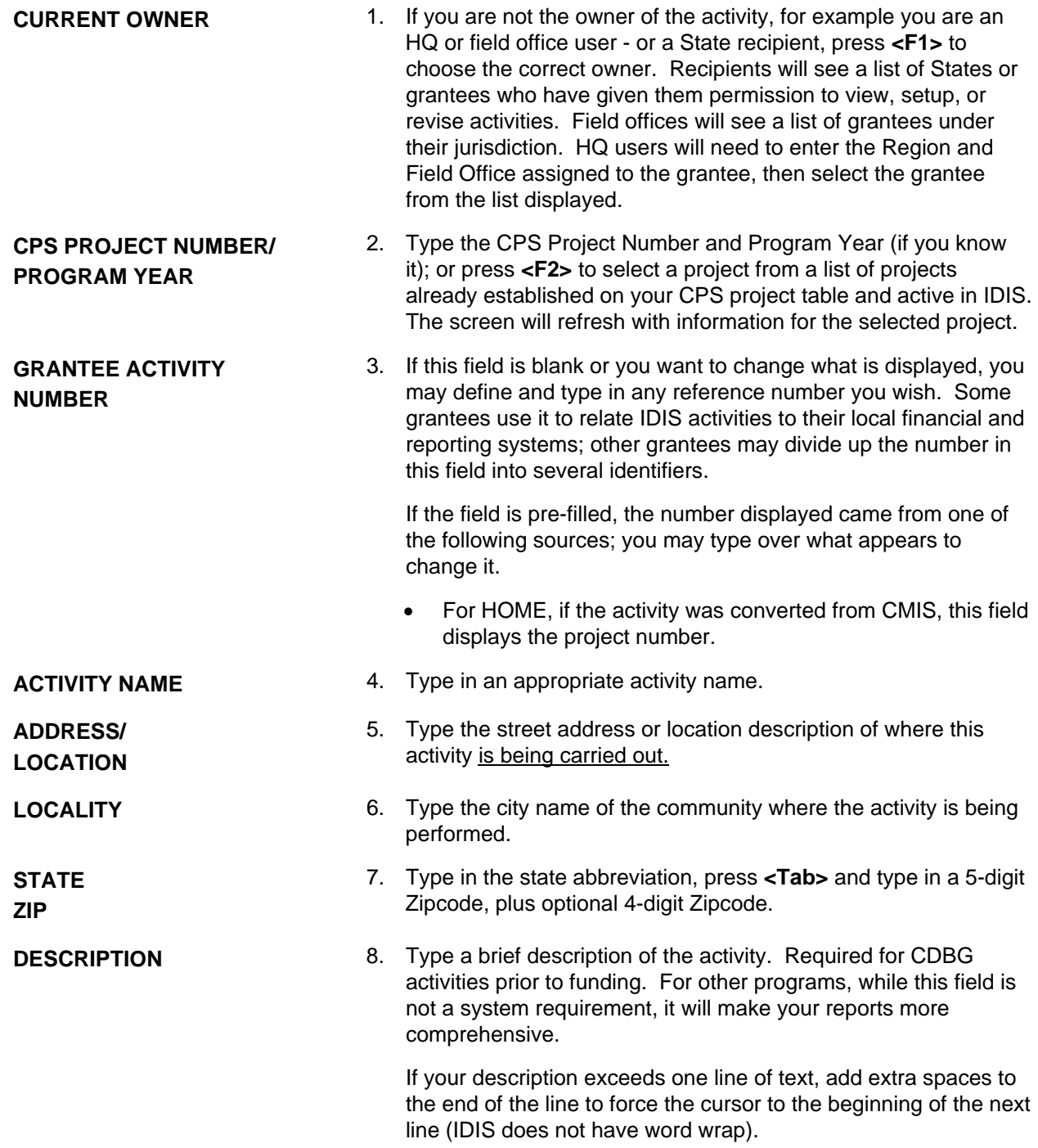

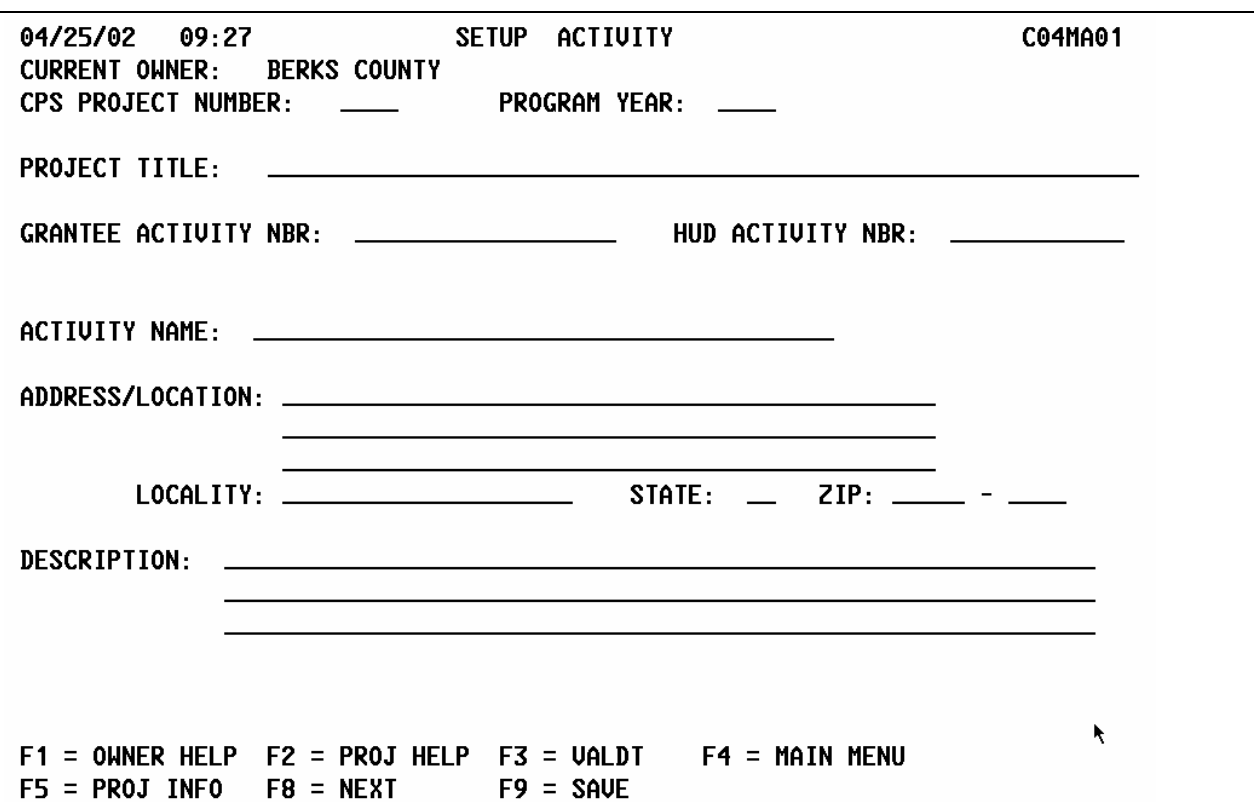

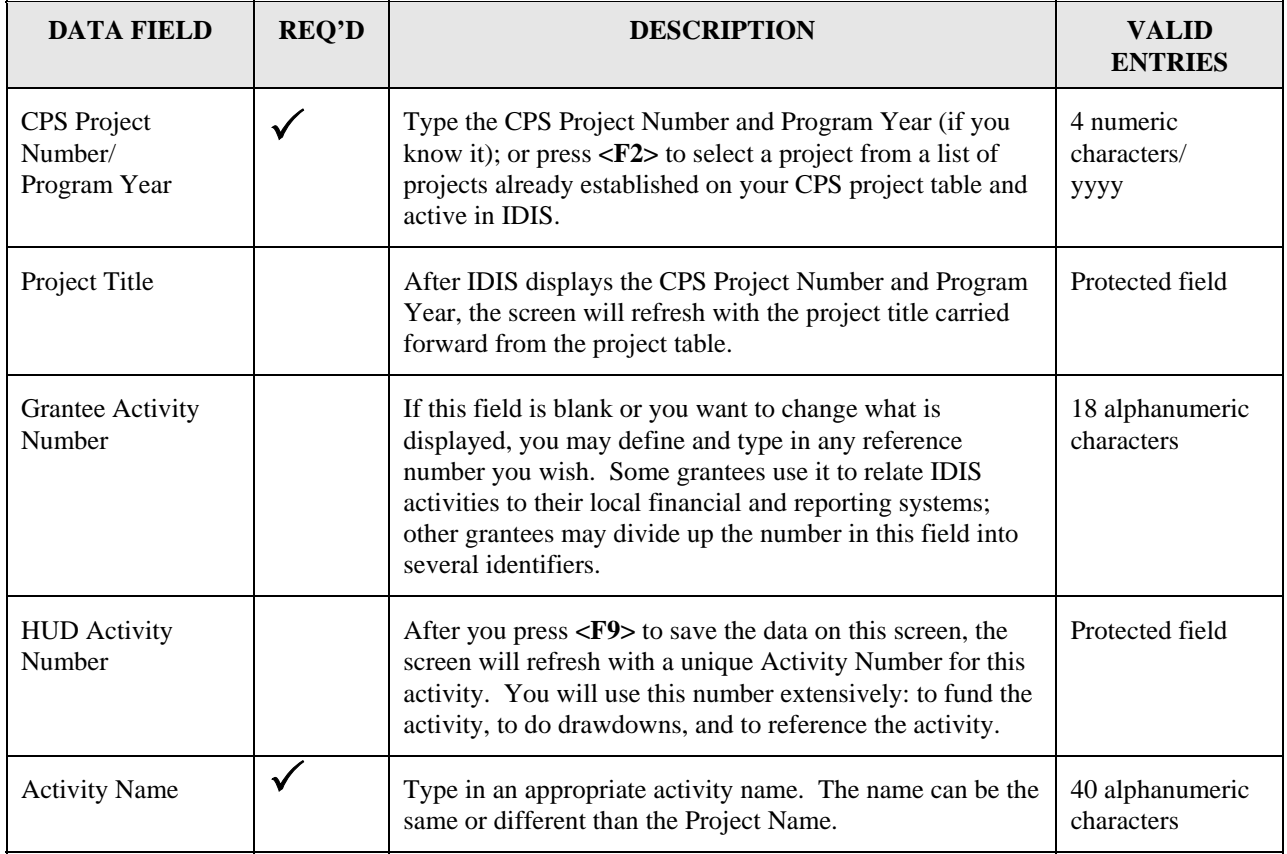

<span id="page-7-0"></span>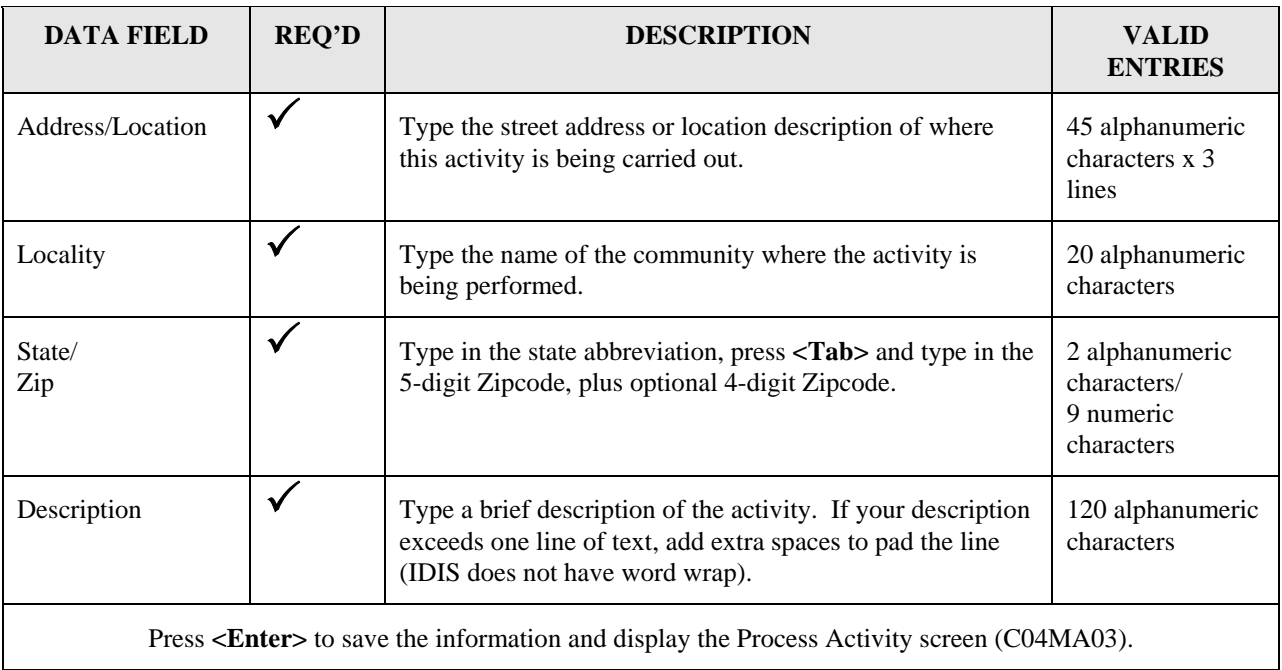

### **4.3.1.1 Looking Up Projects - Project Query screen (C04MF07)**

Purpose: Use this screen to view a list of projects that the grantee has established on the system and that you may associate with an activity. To help you tell one project from another, the screen also displays the Unit of Government Code and Number, Project ID, Program Year and Project Title relevant to your grantee organization.

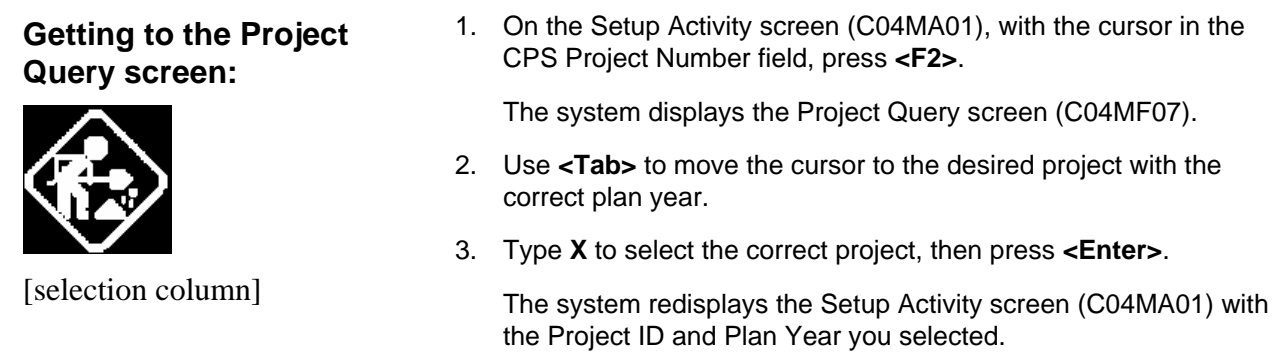

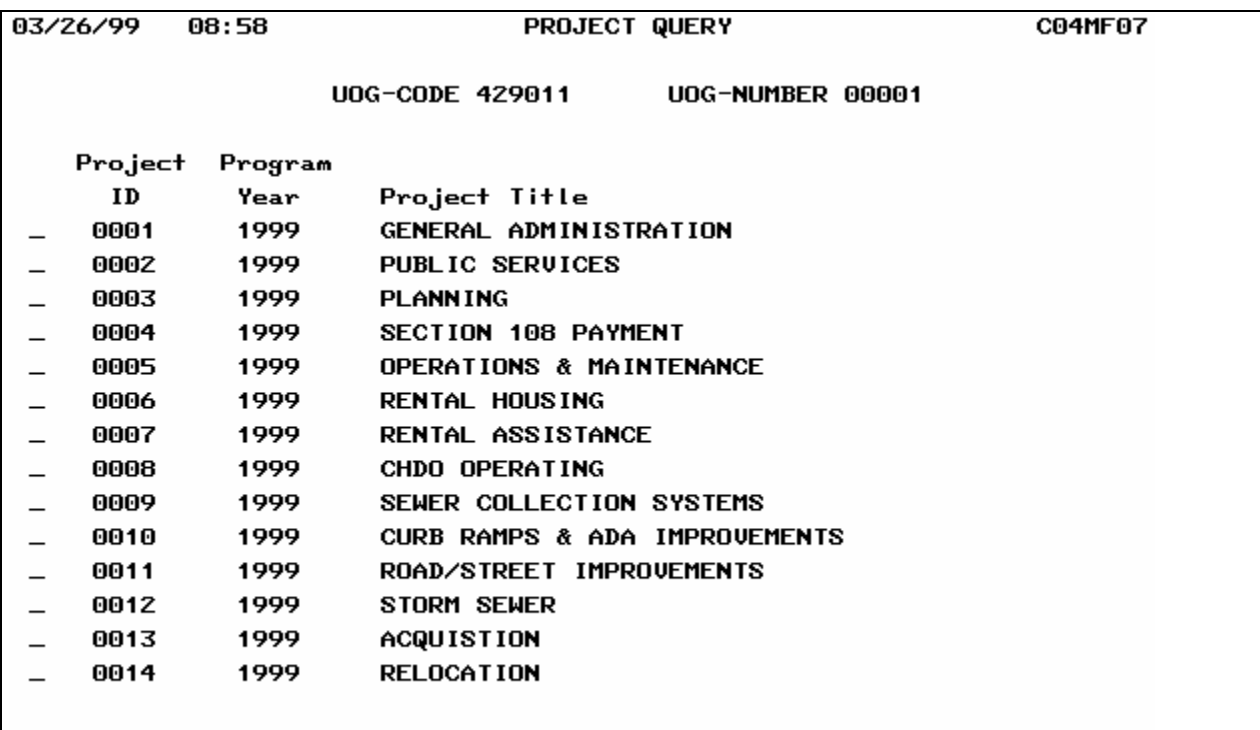

#### $F7 = PREU$   $F17 = UP$   $F18 = DOMN$

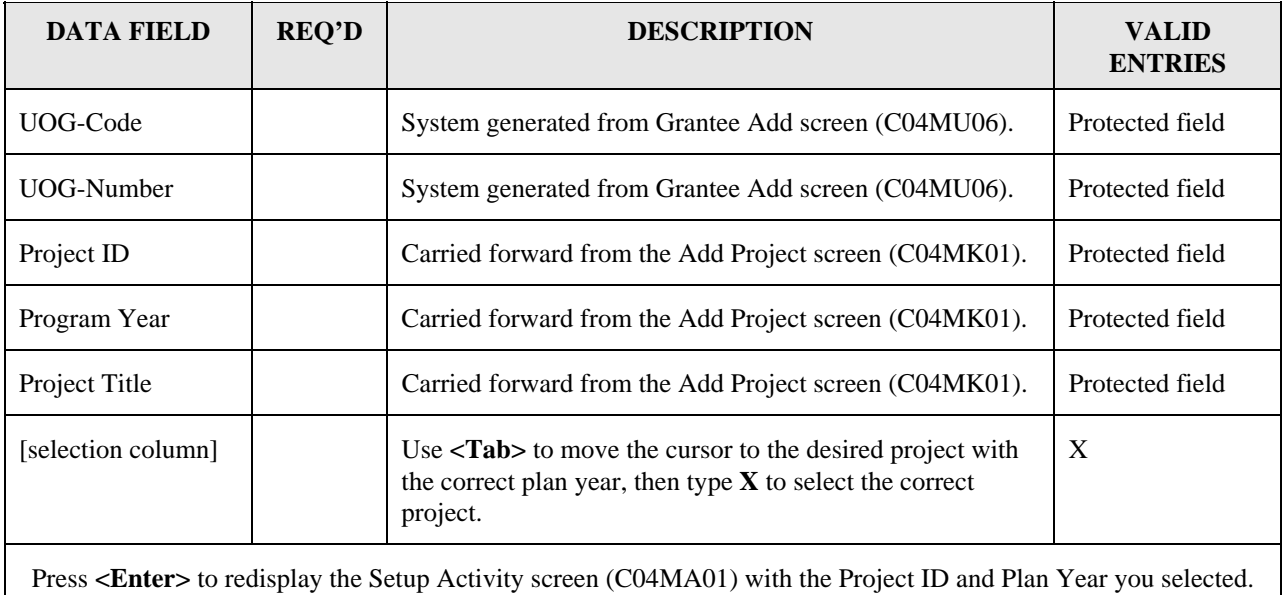

### <span id="page-9-0"></span>**4.3.2 Describing the Purpose of the Activity (C04MA03)**

**Purpose**: On this screen, you answer questions related to the purpose of the activity. You also indicate whether the activity will be carried out by another entity or CHDO. If you see pre-filled data, the values were carried forward from the approved project that is the basis for this activity.

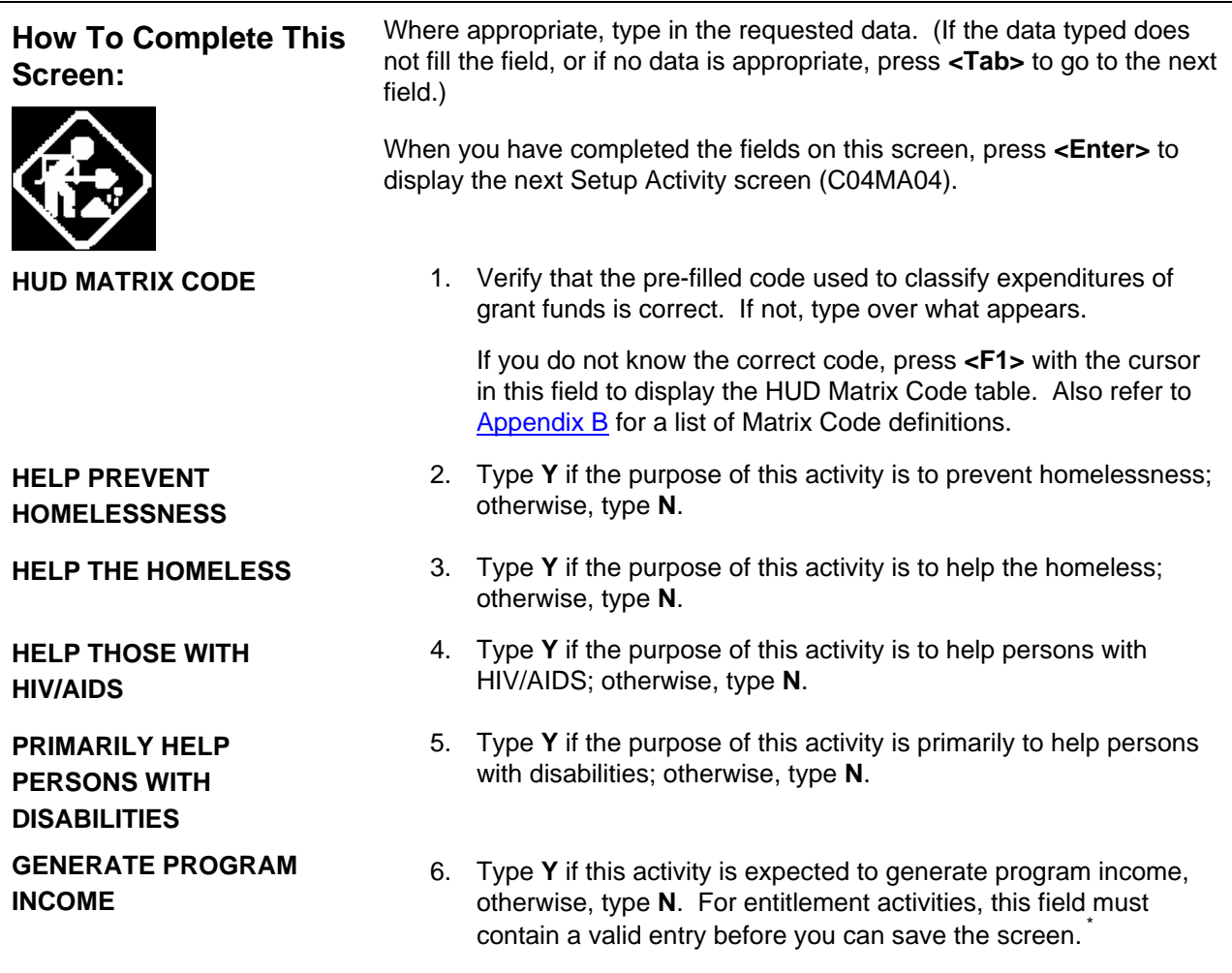

<span id="page-9-1"></span> <sup>\*</sup> This requirement does not apply to: 1) State Activities; 2) Activities with a status of "Completed" or "Cancelled;" 3) IDIS Act ID=1 through 4.

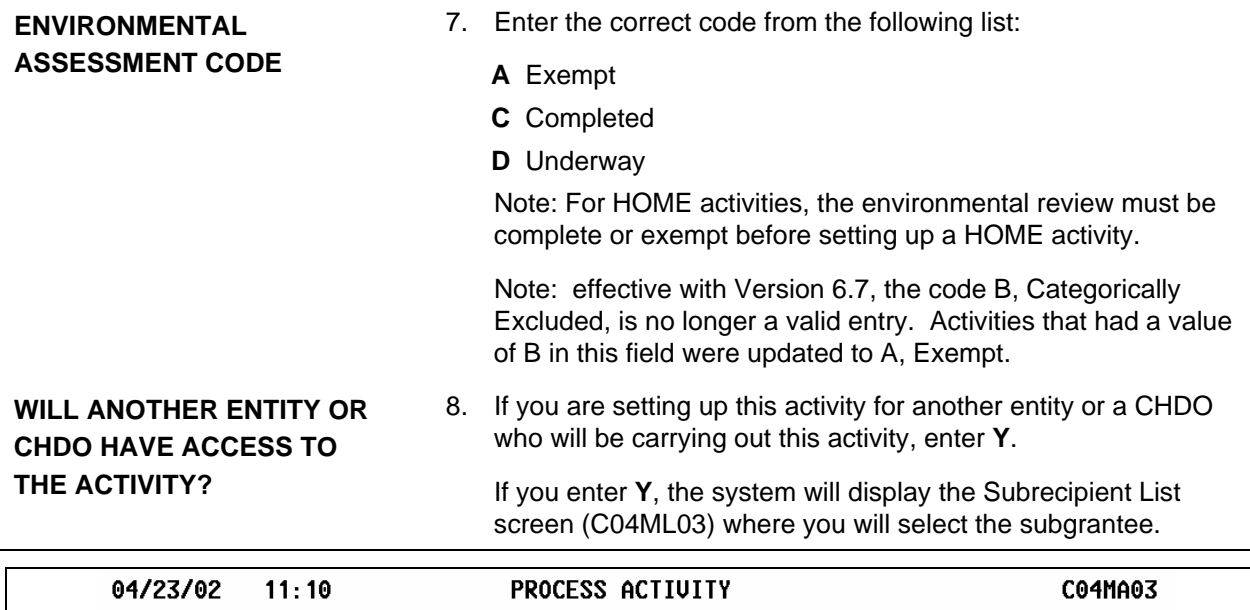

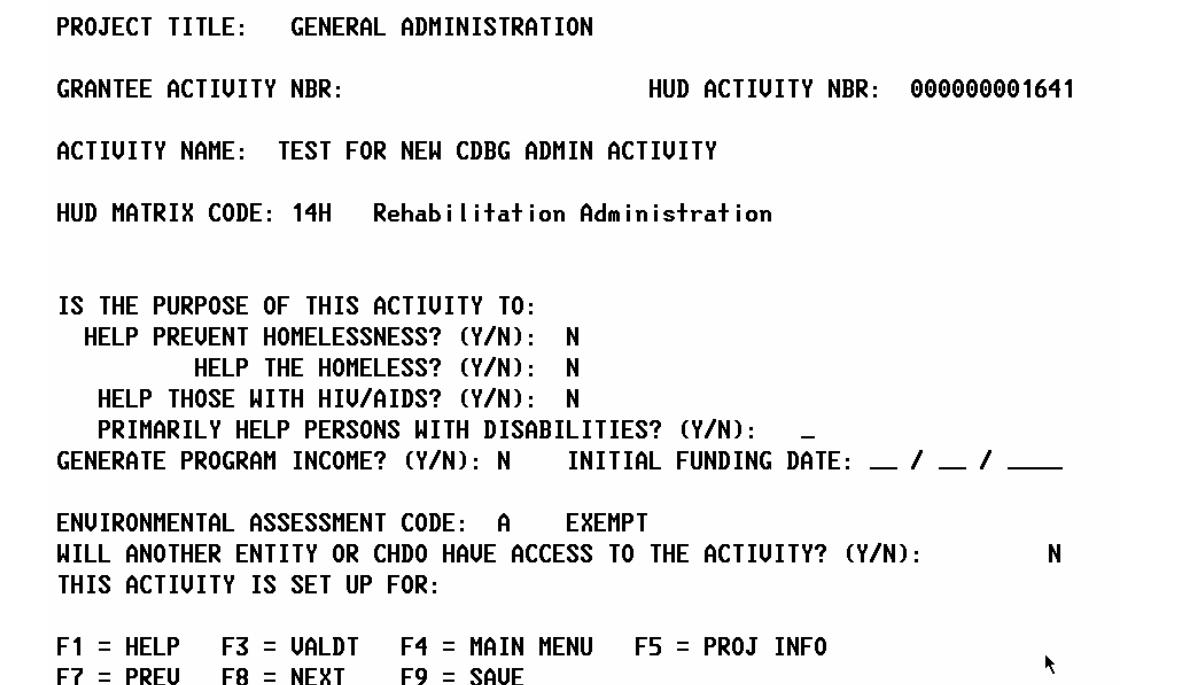

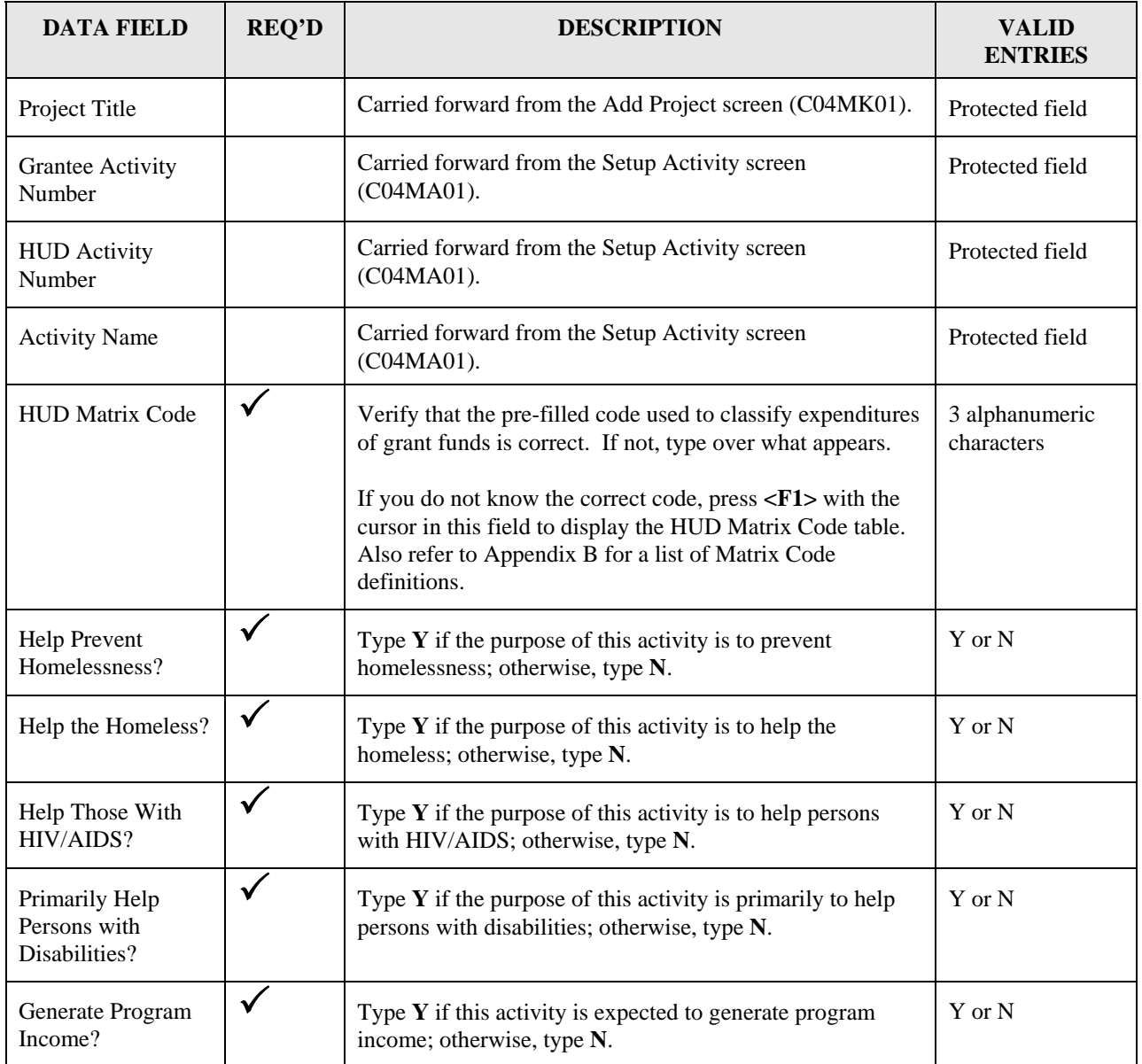

<span id="page-12-0"></span>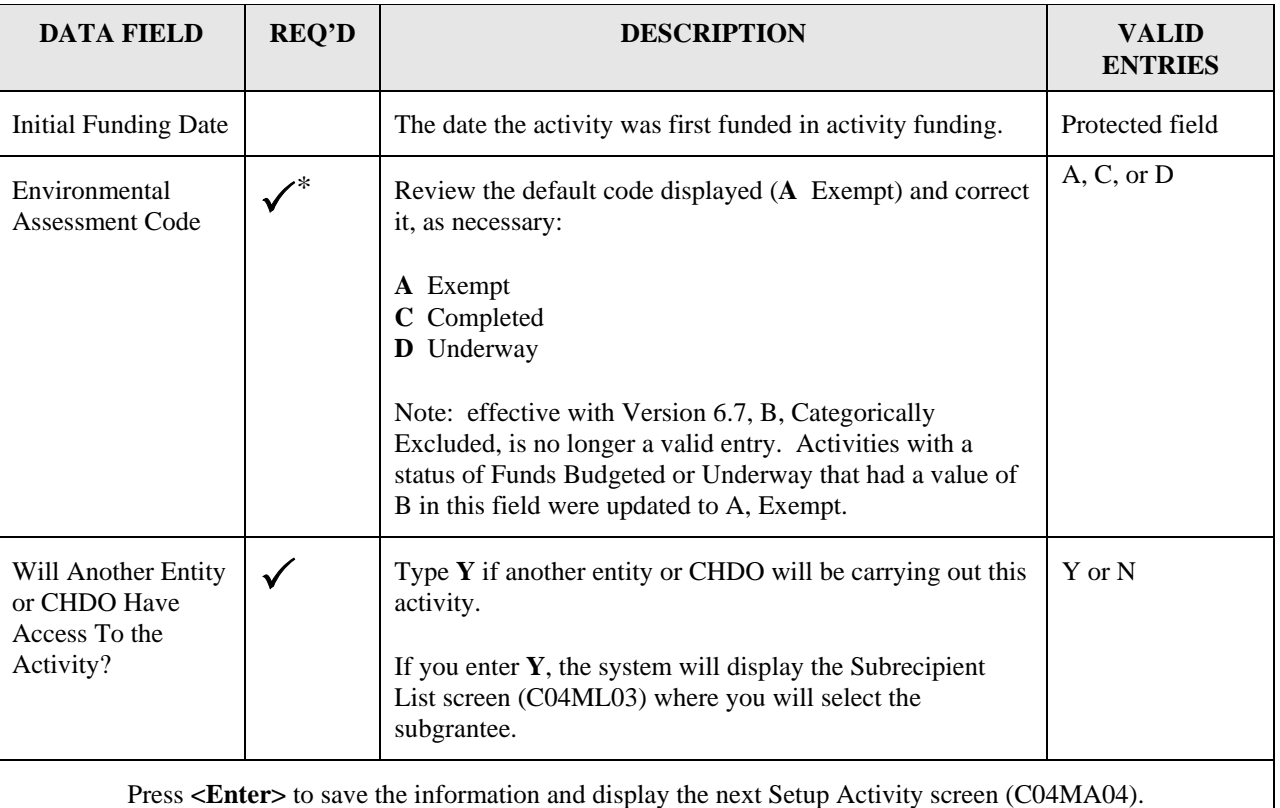

## **4.3.3 Entering Activity Status and Accomplishment Data (C04MA04)**

**Purpose**: This screen serves two purposes. The top third of the screen identifies the current status of the activity and lets you complete or cancel an activity, as appropriate. Use the bottom two thirds of this screen to enter Accomplishment Data for each report year over which the activity spans. Depending on program requirements, this screen lets you enter proposed and actual accomplishment "units" as well as a short or long narrative description of the activity's progress for each report year of a multi-year activity.

Refer to the following documents, issued by the respective program offices, for specific guidance on entering proposed and actual accomplishments. (The HOME program does not require proposed and actual accomplishments on this screen; use the HOME-path screens).

CDBG, <http://www.hud.gov/offices/cpd/communitydevelopment/cleanup/guidance/ma04.cfm> ESG, <http://www.hud.gov/offices/cpd/homeless/library/esg/esgdeskguide/section5.cfm>

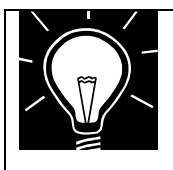

#### **NOTE:**

Effective with Version 6.7, for CDBG and HOPWA activities, you must enter Proposed Accomplishments (Type and Units) on this screen for thelatest report year before you can fund the activity. For multi-year

<span id="page-12-1"></span> <sup>\*</sup> Required for all CDBG Entitlement activities before activity can be funded. This requirement does not apply to: 1) State Activities; 2) Activities with a status of "Completed" or "Cancelled;" 3) IDIS Act ID=1 through 4. \*

<span id="page-12-2"></span>This requirement does not apply to: 1) admin and planning activities with a matrix code of  $19A$ ,  $19B$ ,  $19F$ ,  $19G$ ,  $19H$ ,  $20$ ,  $21*$ , 22, 31B, or 31D; 2) Activities with a status of "Completed" or "Cancelled;" 3) IDIS Act ID=1 through 4; 3) Activities for which

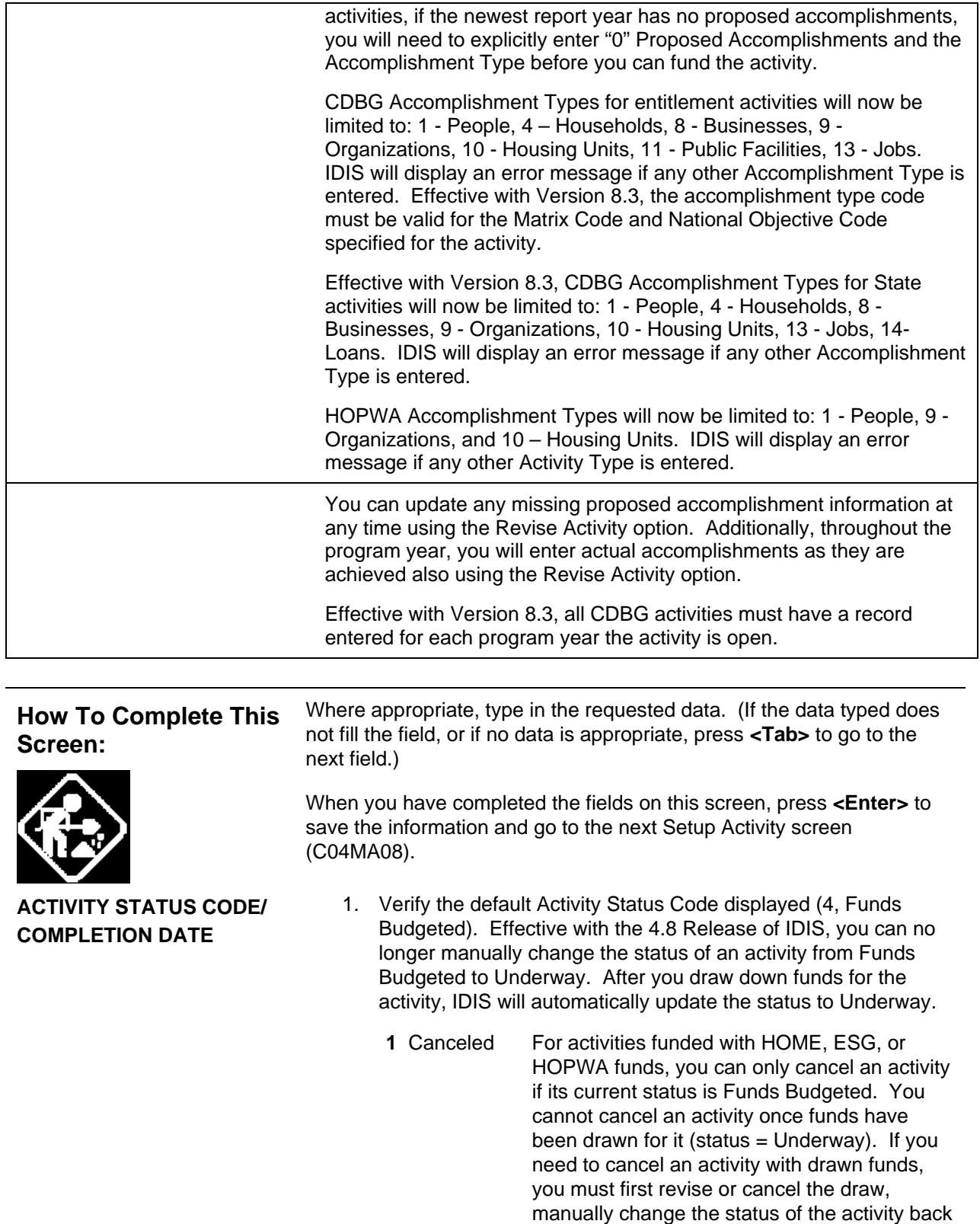

 the grantee has answered a new question on the MA04 screen that accomplishments for the activity are being reported under another activity.

to Funds Budgeted, then change the status to Canceled. You may cancel activities that have been funded with CDBG money only effective with Version 8.4.

- **2** Completed You can only complete an activity that has had funds drawn (status = Underway). For HOME activities, you cannot complete an activity unless ALL HOME setup and completion screens have been completed and their \$ amounts agree. Refer to Section 4.4.1.3 for a description of which files are subject to an edit check.
- **3** Underway IDIS automatically updates the status of an activity to Underway after the first successful draw down.
- **4** Funds Budgeted This is the initial status assigned to an activity.

**ACCOMPLISHMENTS FOR THIS ACTIVITY REPORTED AT ANOTHER ACTIVITY (Y/N)** 

2. Change this field to **Y** to indicate that accomplishments for this activity are being reported under another activity. (You should include the activity number where they are reported in the Accomplishment Narrative.)

If you enter a **Y** in this field, for CDBG and HOPWA entitlement activities, IDIS will not require that you enter Proposed Accomplishments before you can maintain Activity Funding.

#### **ACCOMPLISHMENT DATA/REPORT YEAR**

For a new activity, when you first see this screen, it displays the report year of the project under which you created the activity. This may or may not be correct, for example when you create a new activity under an existing project from an earlier year. To change the year, type the new year over the year that appears on the screen. If you know that the activity will be spanning multiple years, report the proposed and actual accomplishments for each year on a separate MA04 screen (do not report all accomplishments cumulatively). To add accomplishment data for a new year, press <Shift-F11>, type the year, and enter the accomplishments. To view older years, press <F17>; to view newer years, press <F18>.

Effective with Version 8.3, for CDBG activities, you must enter a year for each year the activity is open.

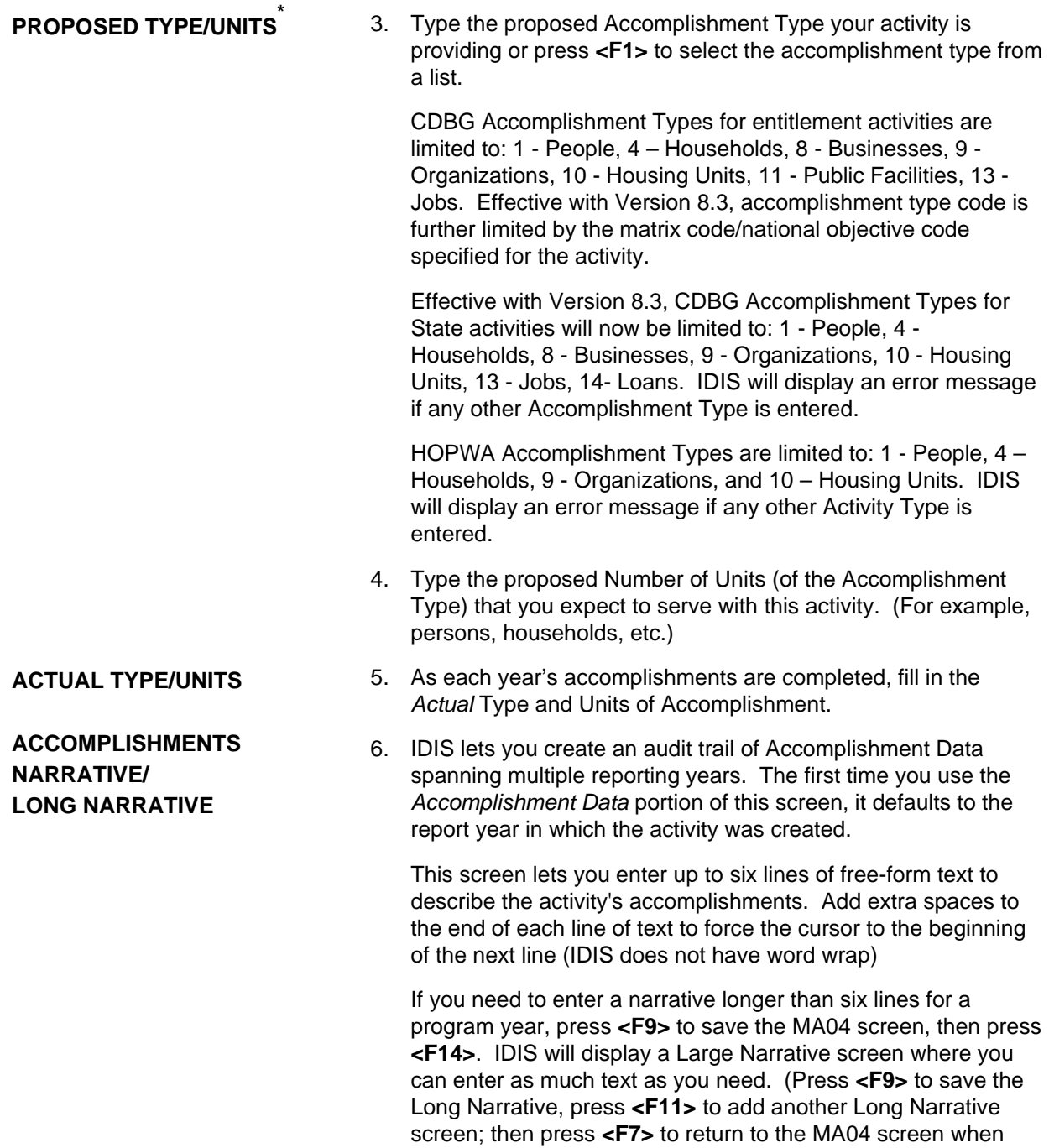

you are finished.)

<span id="page-15-0"></span> <sup>\*</sup> This requirement does not apply to: 1) admin and planning activities with a matrix code of 19A, 19B, 19F, 19G, 19H, 20, 21\*, 22, 31B, or 31D; 2) Activities with a status of "Completed" or "Cancelled;" 3) IDIS Act ID=1 through 4; 4) Activities for which the grantee has answered a new question on the MA04 screen that accomplishments for the activity are being reported under another activity.

To add Accomplishment Data for a *different* report year, press **<Shift-F11>**. IDIS will re-display the screen, ready for you to enter a new Report Year and an additional short and, optionally, long narrative.

Once Accomplishment Data has been entered for more than one year, use **<F18>** to scroll to higher report years, **<F17>** to scroll to earlier report years.

If you need to delete accomplishment data for a particular report year, press **<F13>** while you are viewing the data. IDIS will prompt you to confirm the deletion.

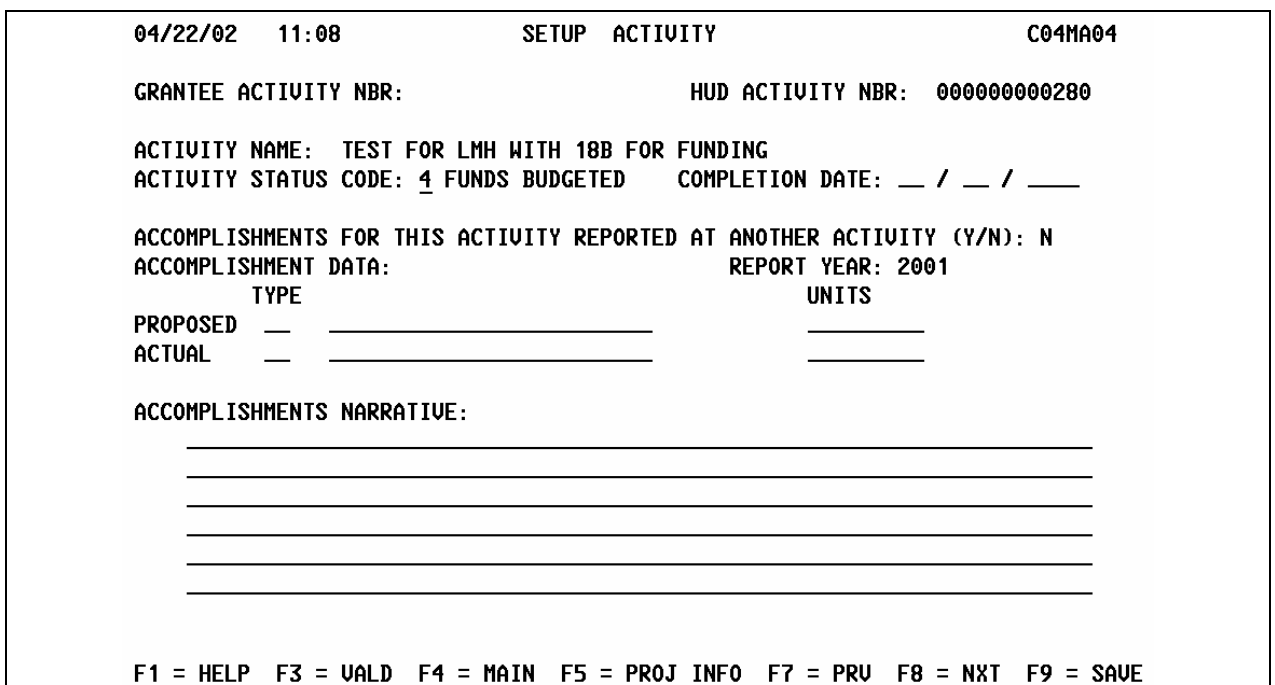

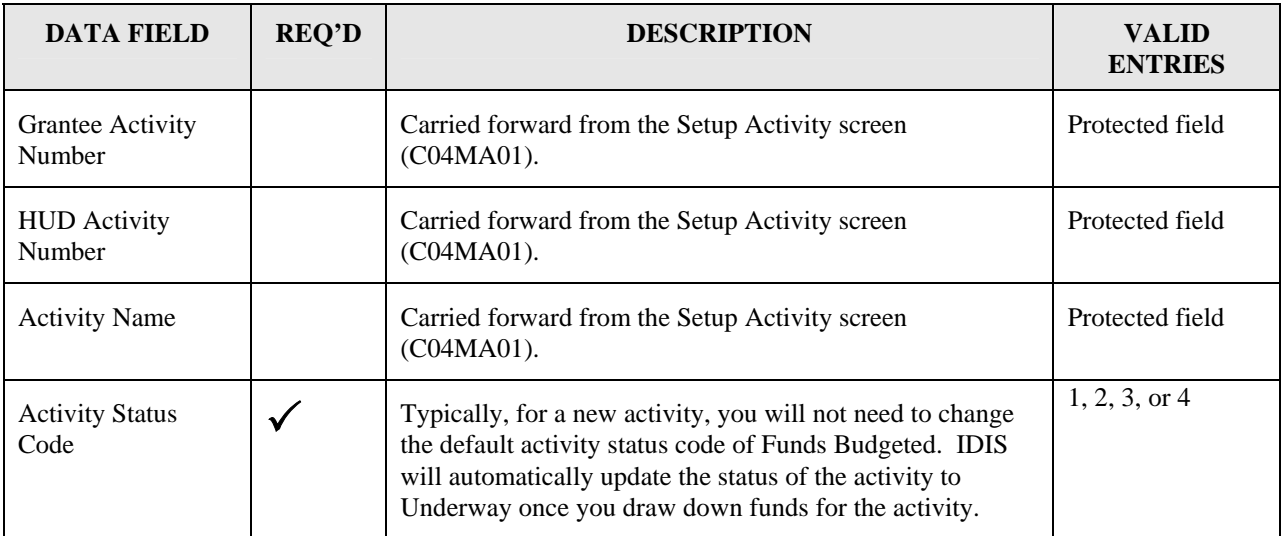

 $F10 = MAO9$   $F11 = INSRT$   $F13 = DELET$   $F14 = UPD LG NARR$   $F17 = BACK$   $F18 = FND$ 

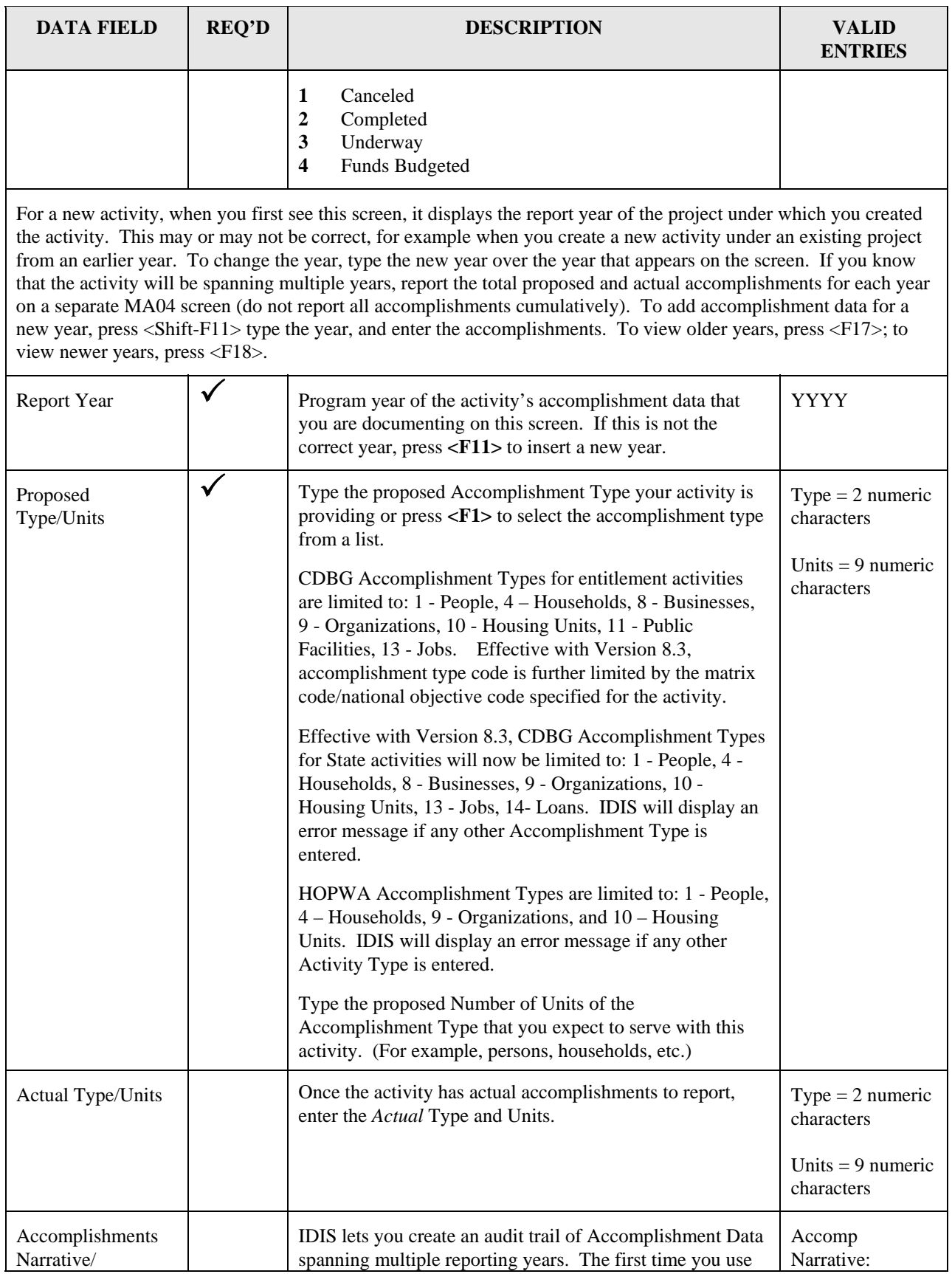

<span id="page-18-0"></span>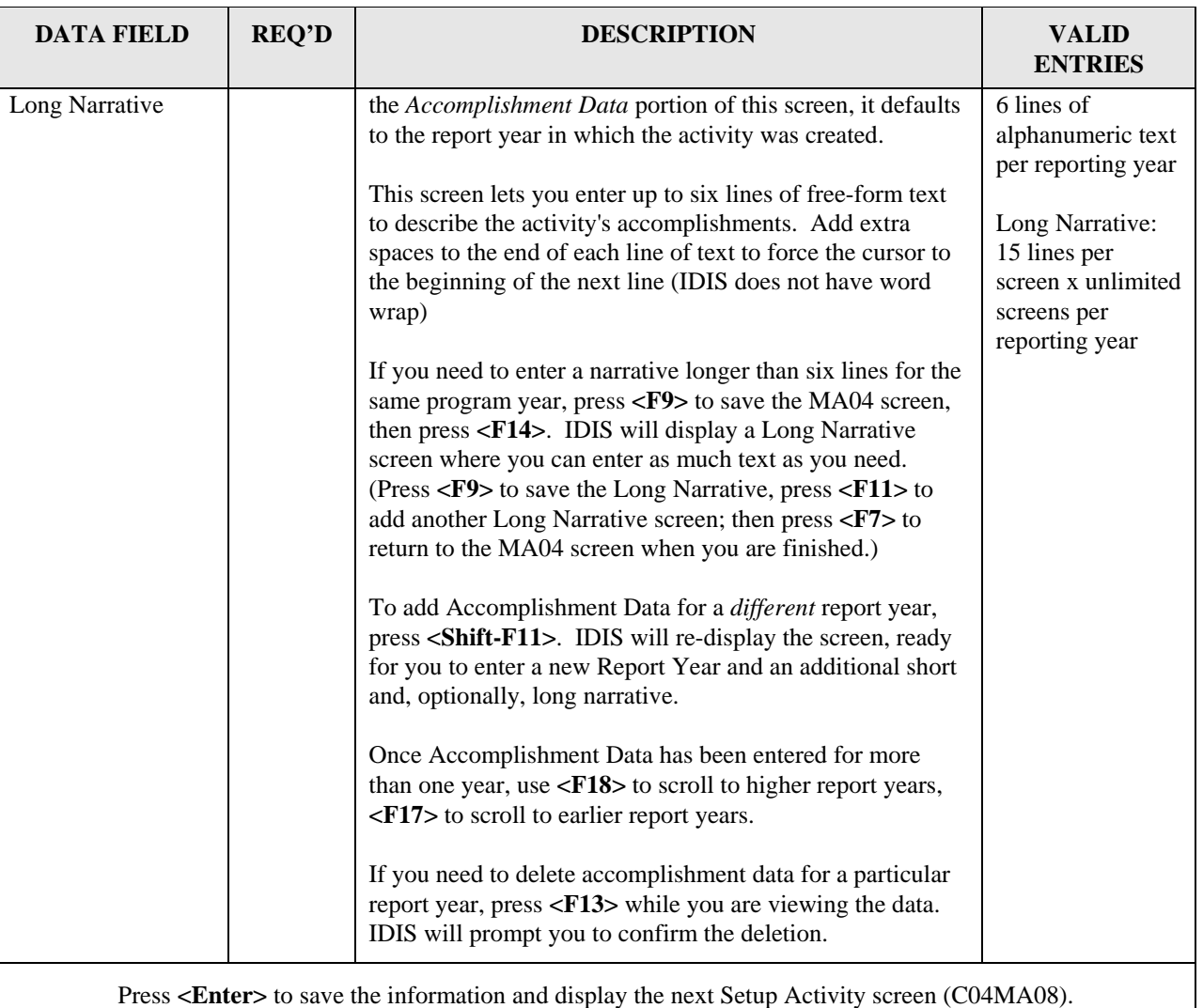

## **4.3.4 Establishing an Activity Budget on the Money Screen (C04MA08)**

**Purpose**: This screen serves two purposes: use the top third of the screen to give your activity a budget; use the bottom portion of the screen to select the program(s) that will be funding the activity and to go to a program-specific completion path for CDBG, ESG, HOME, or HOPWA.

On this screen, you enter the estimated amount of grant funds and program income that your activity will receive from *all* CPD formula grant programs.

This screen marks the end of the activity setup *common path*. For CDBG, once you have completed this screen, you will need to enter any required program information before you can fund the activity.

For HOME activities, you *must* complete at least one additional setup screen (option E on the HOME menu screen for AD/CO/CC only funded activities) before you can fund the activity using the Activity Funding options. Otherwise you will need to perform the SET UP ACTIVITY functions A, B, C, or D. These screens are found in the HOME path (see [Chapter 9\)](http://www.hud.gov/offices/cpd/systems/idis/library/refmanual/index.cfm). You will do the actual commitment of funds to an activity using the Activity Funding option of IDIS (see [Chapter 5\)](http://www.hud.gov/offices/cpd/systems/idis/library/refmanual/index.cfm). You must fund (or commit) the activity before you can draw down funds (see [Chapter 7](http://www.hud.gov/offices/cpd/systems/idis/library/refmanual/index.cfm)).

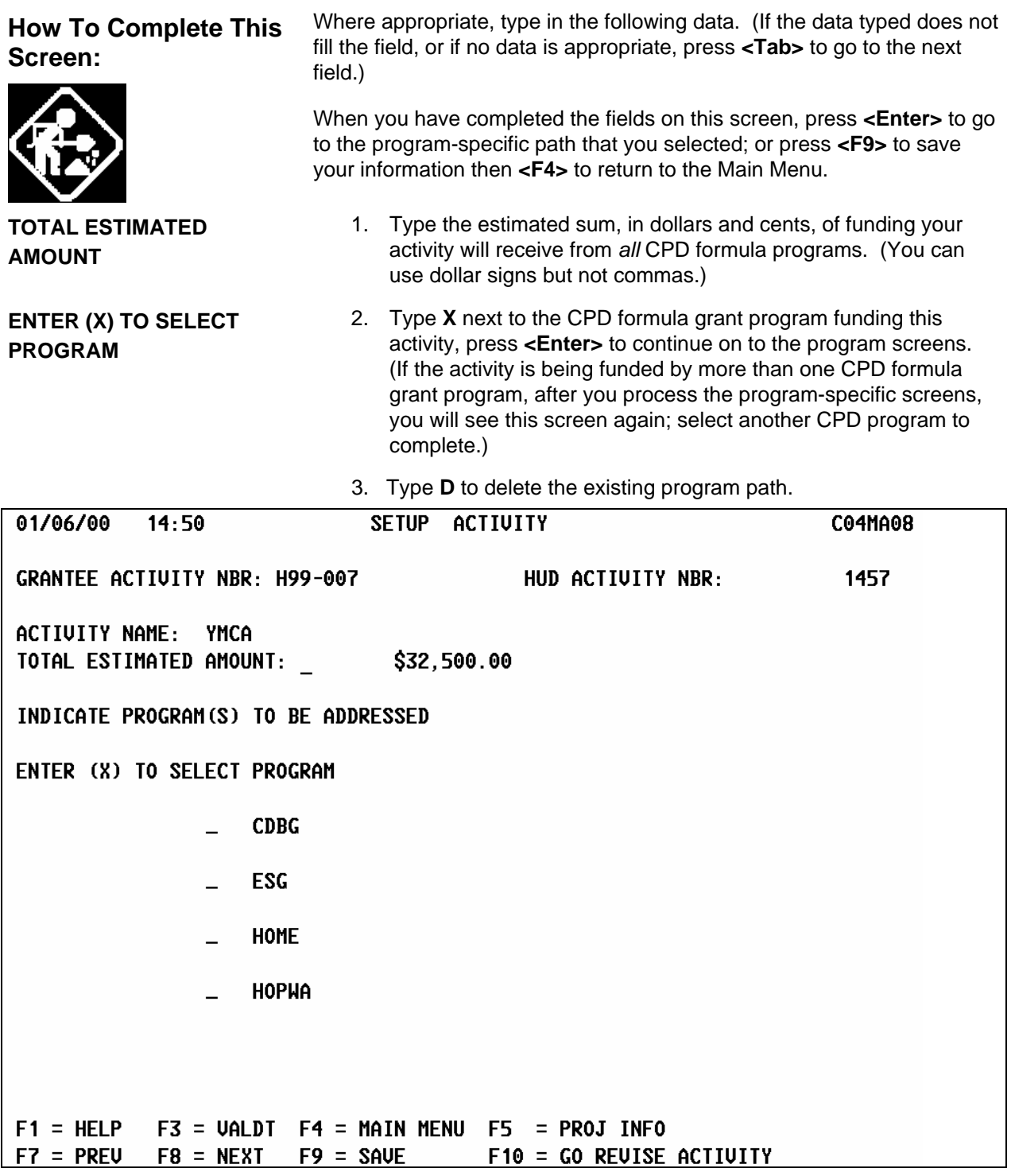

 $\mathcal{A}$ 

<span id="page-20-0"></span>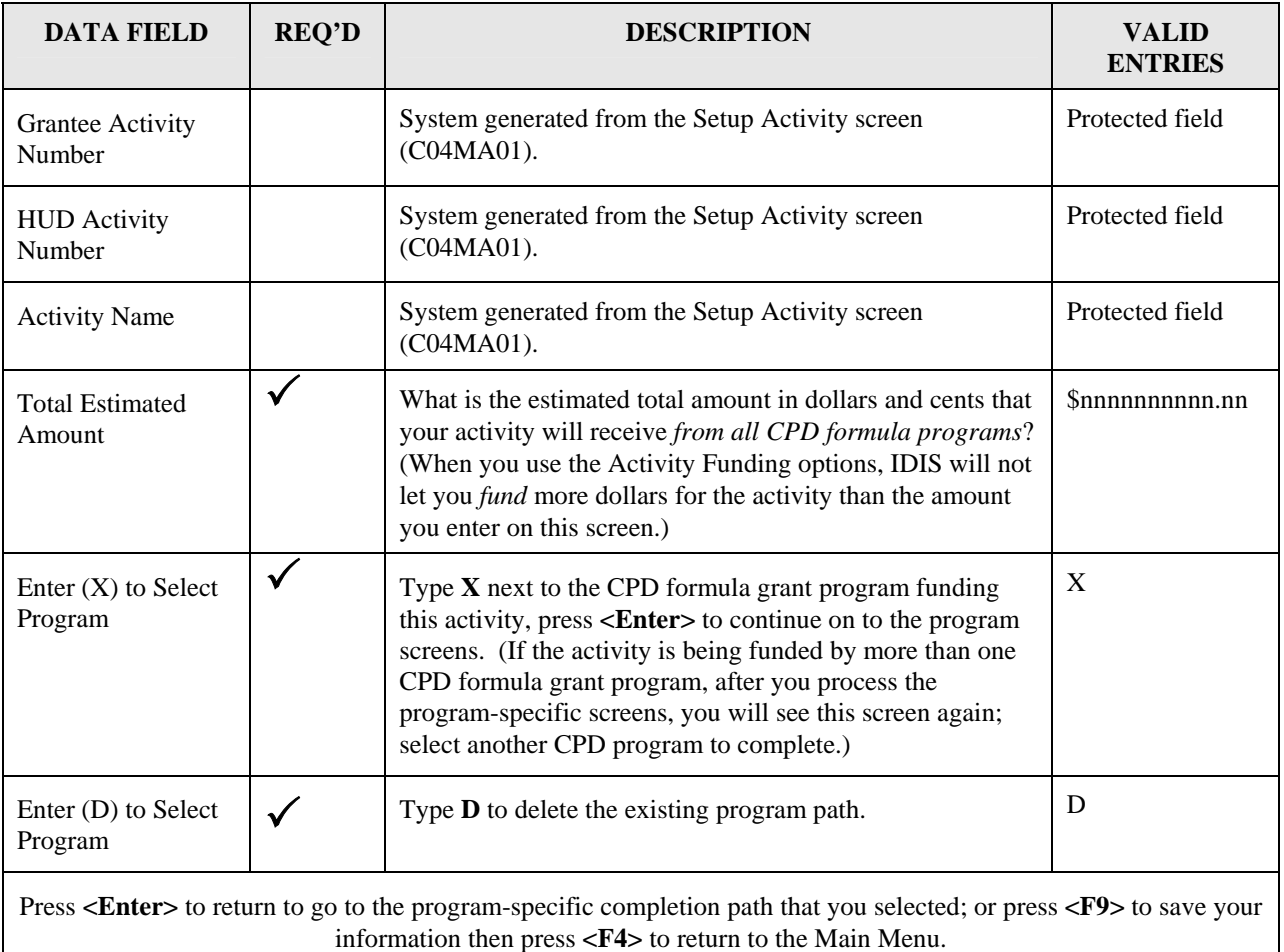

### **4.3.4.1 Looking Up Project Funding on the Project Information Screen (C04MF07)**

**Purpose**: Use this screen to view the project's estimated budget.

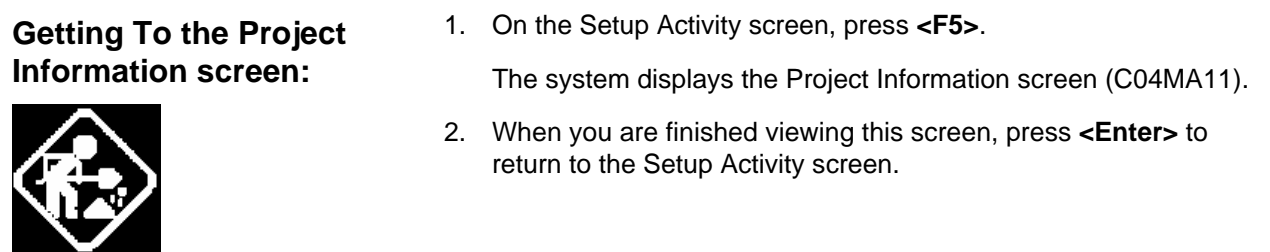

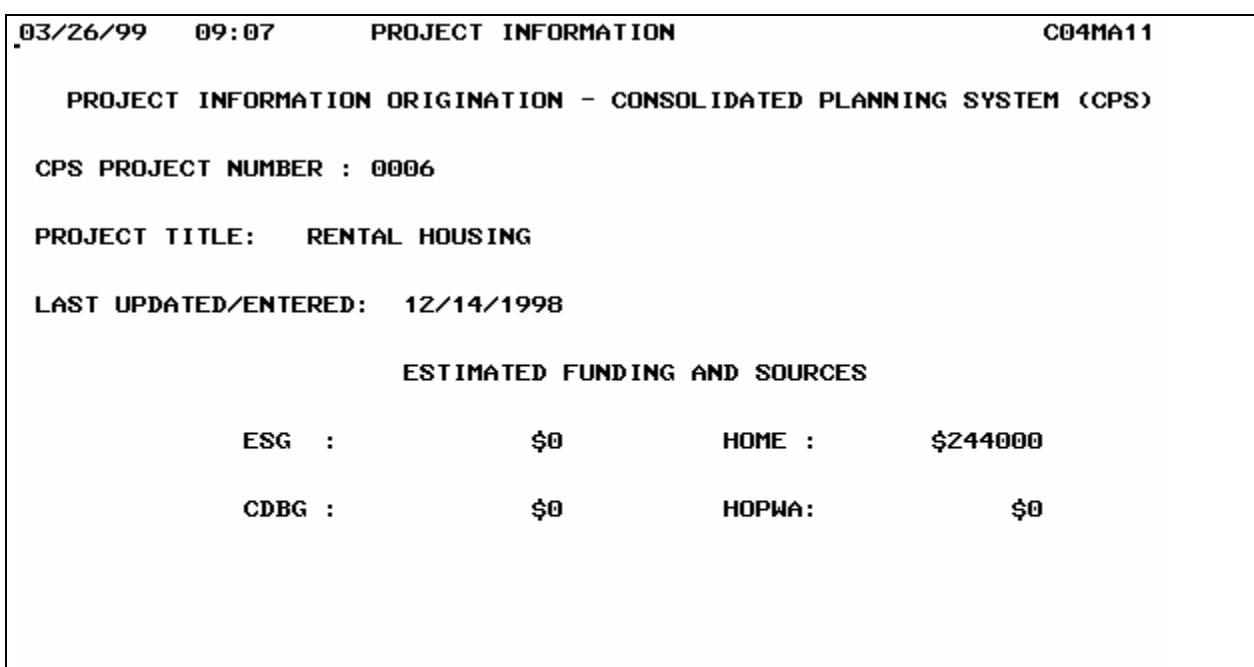

PROJECT DETAILS DISPLAYED  $F4 = MAIN MEMU$   $F7 = PREU$ 

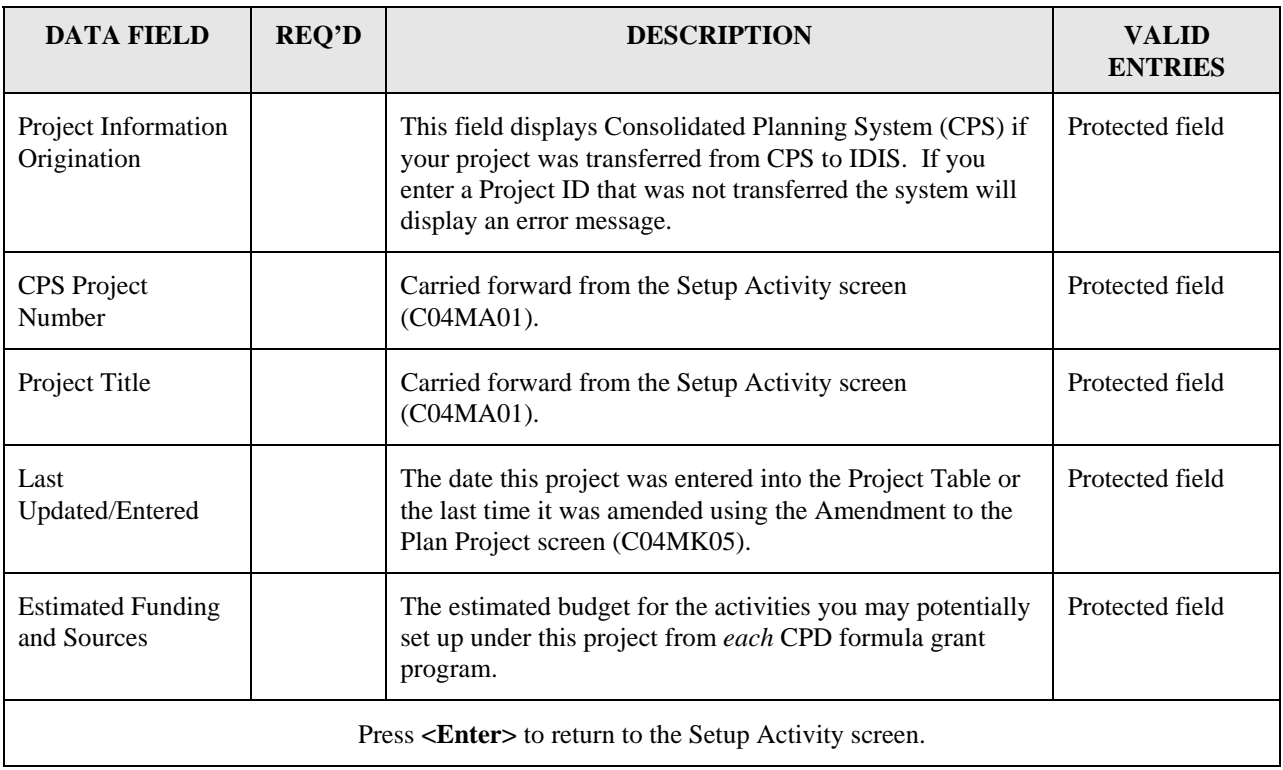

# <span id="page-22-0"></span>**4.4 Revising Activity Data**

In addition to letting you revise data for an existing activity, IDIS lets you copy or move an activity, then revise it, if necessary.

- You can copy an existing activity to:
	- $\Rightarrow$  a new activity for the same project year
	- $\Rightarrow$  a new activity for a different project and/or a different project year
	- $\Rightarrow$  Section 4.4.2 explains which setup and program-specific fields are copied using this function.
- You can move an existing activity to a different project or a different project year. All setup and program-specific data from the source activity is moved.

Using the revise option, you can change any missing or incomplete data on the four set up activity common path screens or change the estimated funding amount. You may make changes to an activity at any time during the program year, particularly to update its status and accomplishment data as the activity progresses toward completion and when it is completed (or canceled).

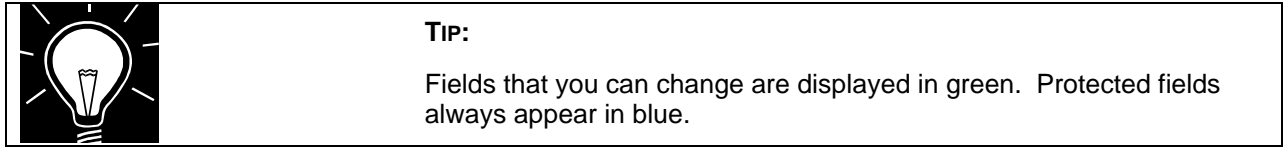

## **4.4.1 Selecting an Activity to Revise, Copy, or Move (C04MA09)**

**Purpose**: This screen displays activities for a specific project ID and program year. From this list, you select the one activity that you want to revise, copy, or move.

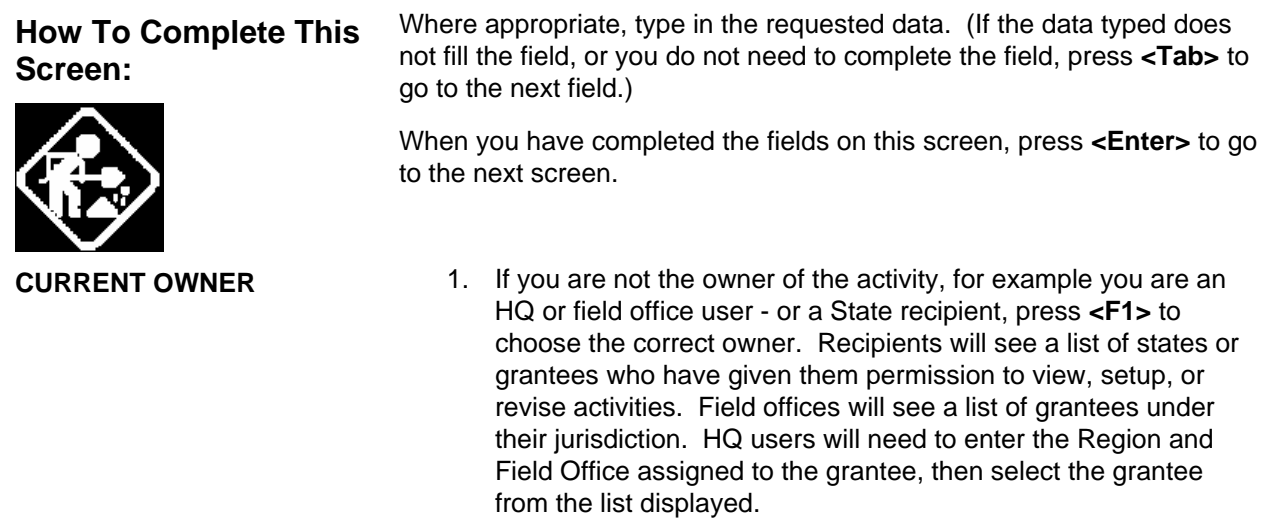

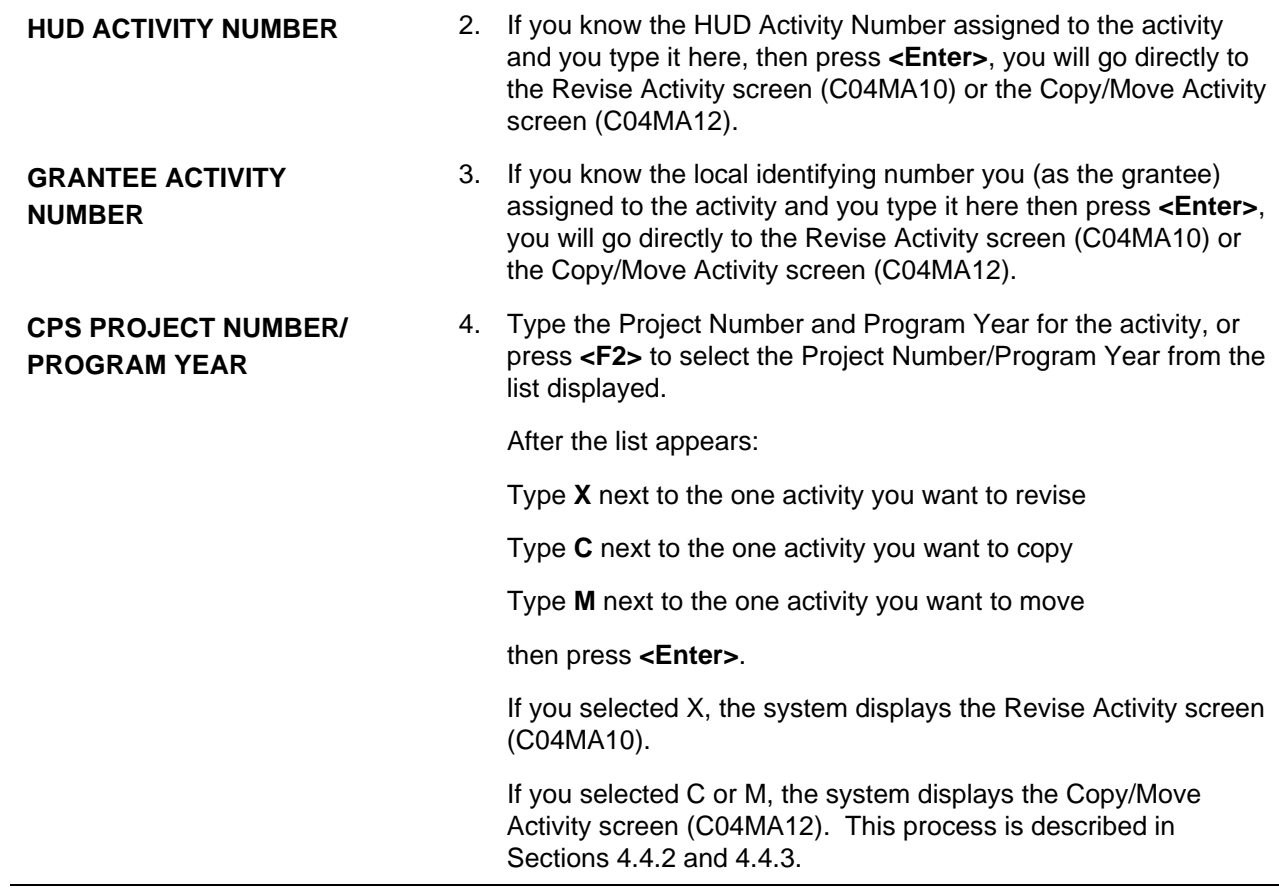

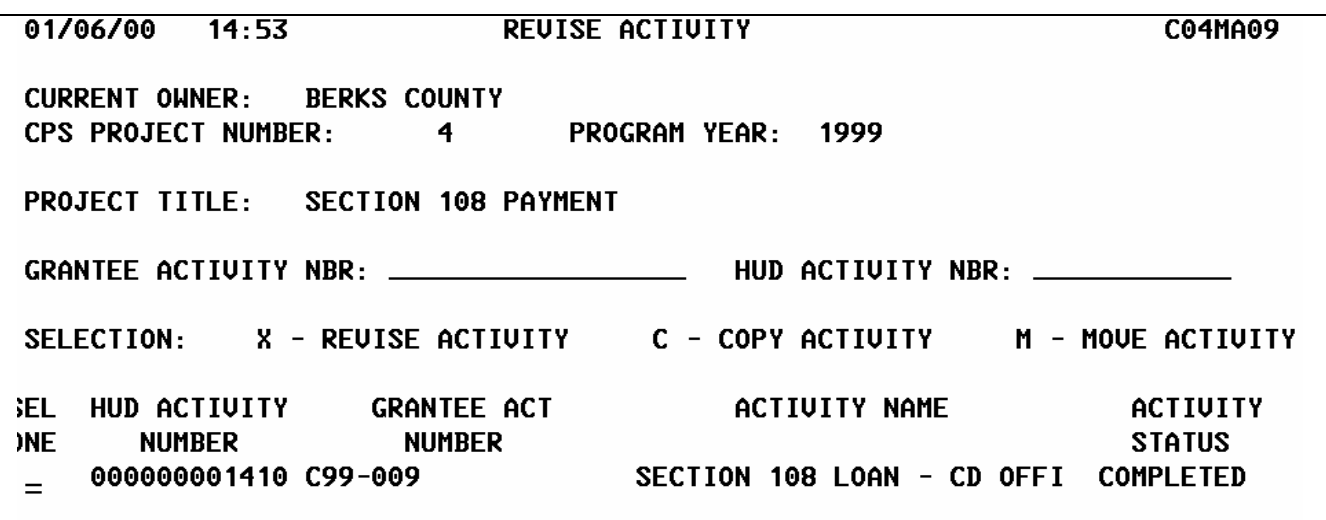

 $F1 = 0$ WNER HELP  $F2 = PROJ$  HELP  $F4 = MAIN MENU$   $F5 = PROJ INFO$  $F7 = PREU$   $F8 = NEXT$   $F17 = UP$  $F18 = D0$ WN

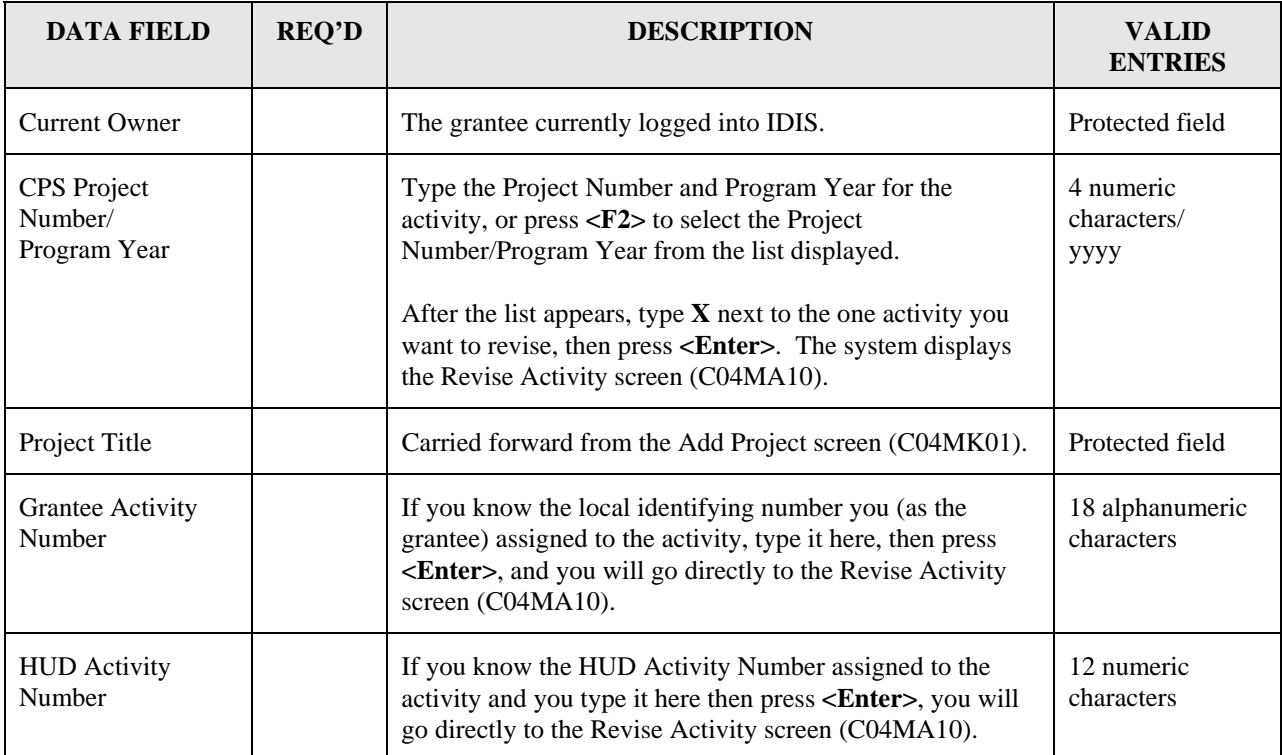

<span id="page-25-0"></span>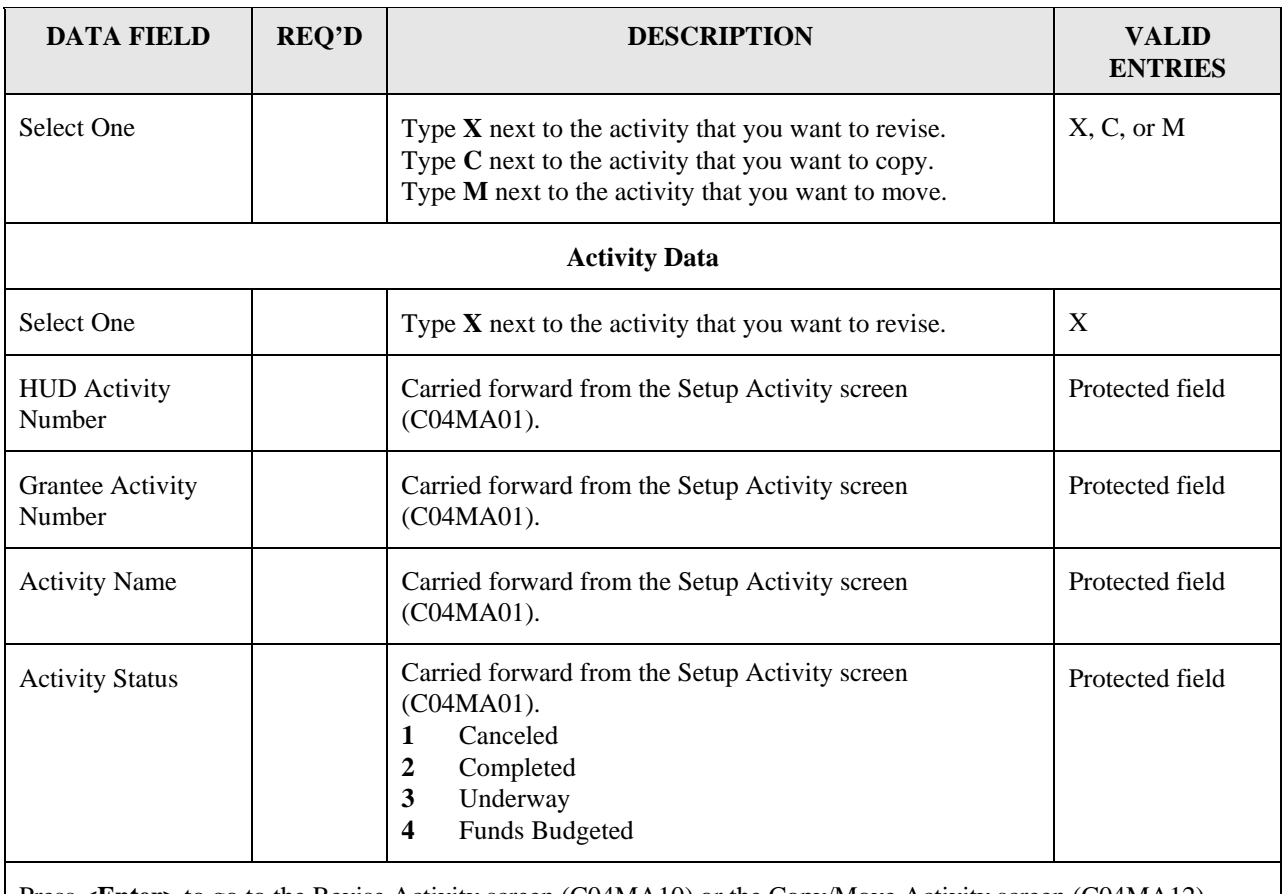

Press **<Enter>** to go to the Revise Activity screen (C04MA10) or the Copy/Move Activity screen (C04MA12) based on whether you entered and X (revise), C (copy), or M (move).

### **4.4.1.1 Revising Activity Information (C04MA10)**

**Purpose**: On this screen, you may revise, as necessary, the identification data for the activity, originally entered on the Setup Activity screen (C04MA01).

|                                        | NOTE:                                                                                                    |
|----------------------------------------|----------------------------------------------------------------------------------------------------|
|                                        | Effective with Version 6.7, CDBG entitlement activities must contain a<br>valid Address/Location, Locality, State, Zipcode, and Description<br>before the activity can be funded.* |
|                                        |                                                                                                    |
| <b>How To Complete This</b><br>Screen: | Where appropriate, type in the requested data. (If the data typed does<br>not fill the field, or if no data is appropriate, press <tab> to go to the next<br/>field.)</tab>        |
|                                        | When you have completed the fields on this screen, press <enter> to<br/>display the Process Activity screen (C04MA03).</enter>                                                     |

<span id="page-25-1"></span><sup>∗</sup> This requirement does not apply to: 1) State Activities; 2) Activities with a status of "Completed" or "Cancelled;" 3) IDIS Act ID=1 through 4.

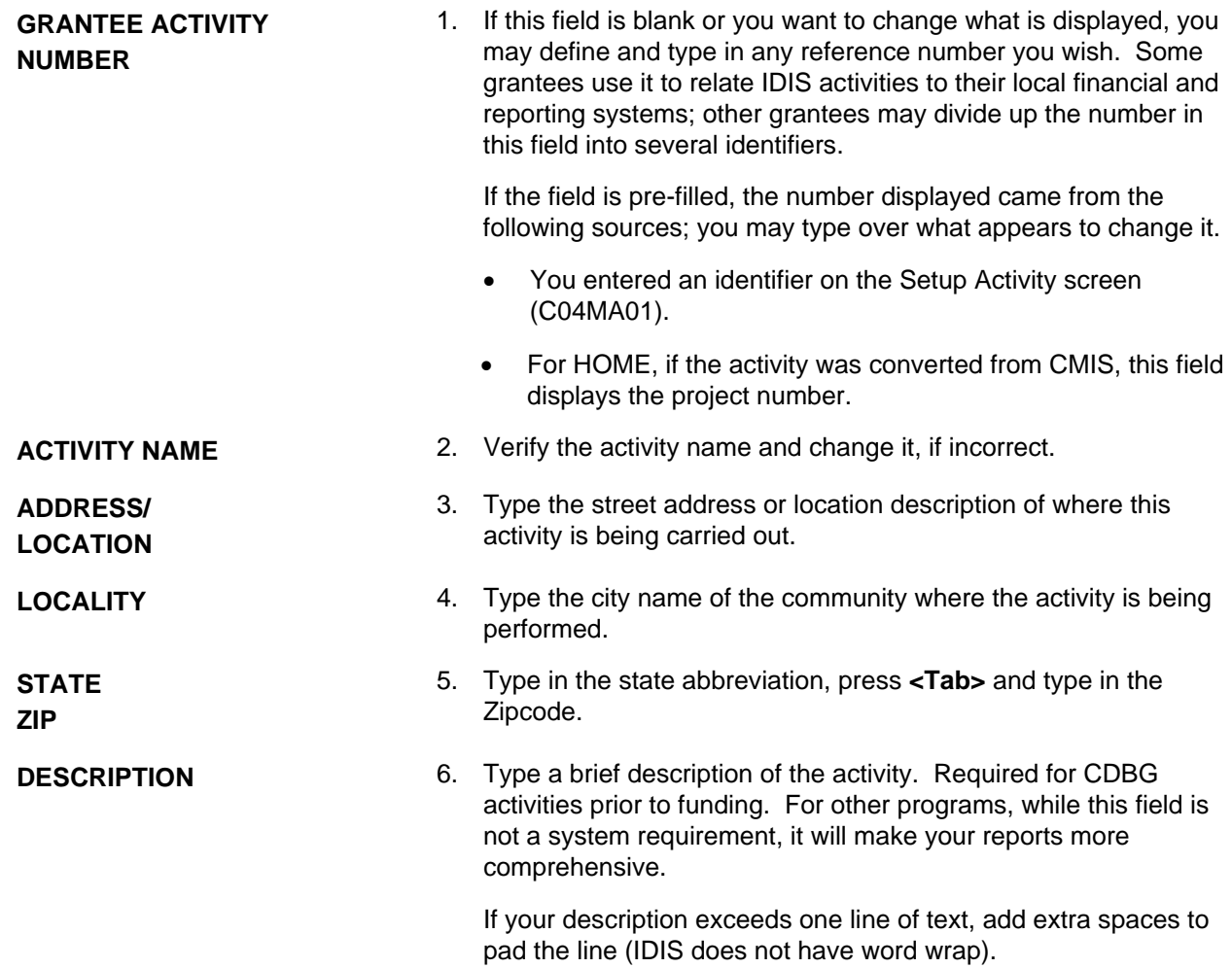

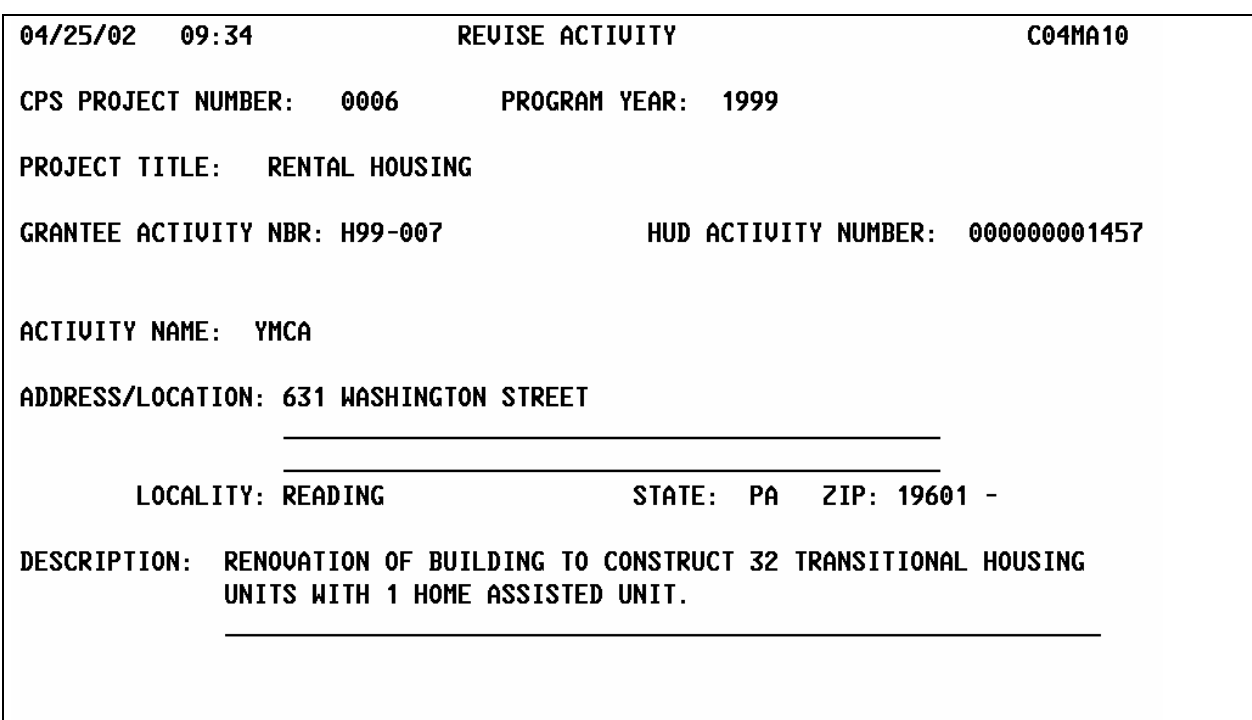

 $F1 = HELP$   $F3 = VALDT$   $F4 = MAIN$   $MENU$   $F5 = PROJ$   $INFO$ <br> $F7 = PREU$   $F8 = NEXT$   $F9 = SAUE$ 

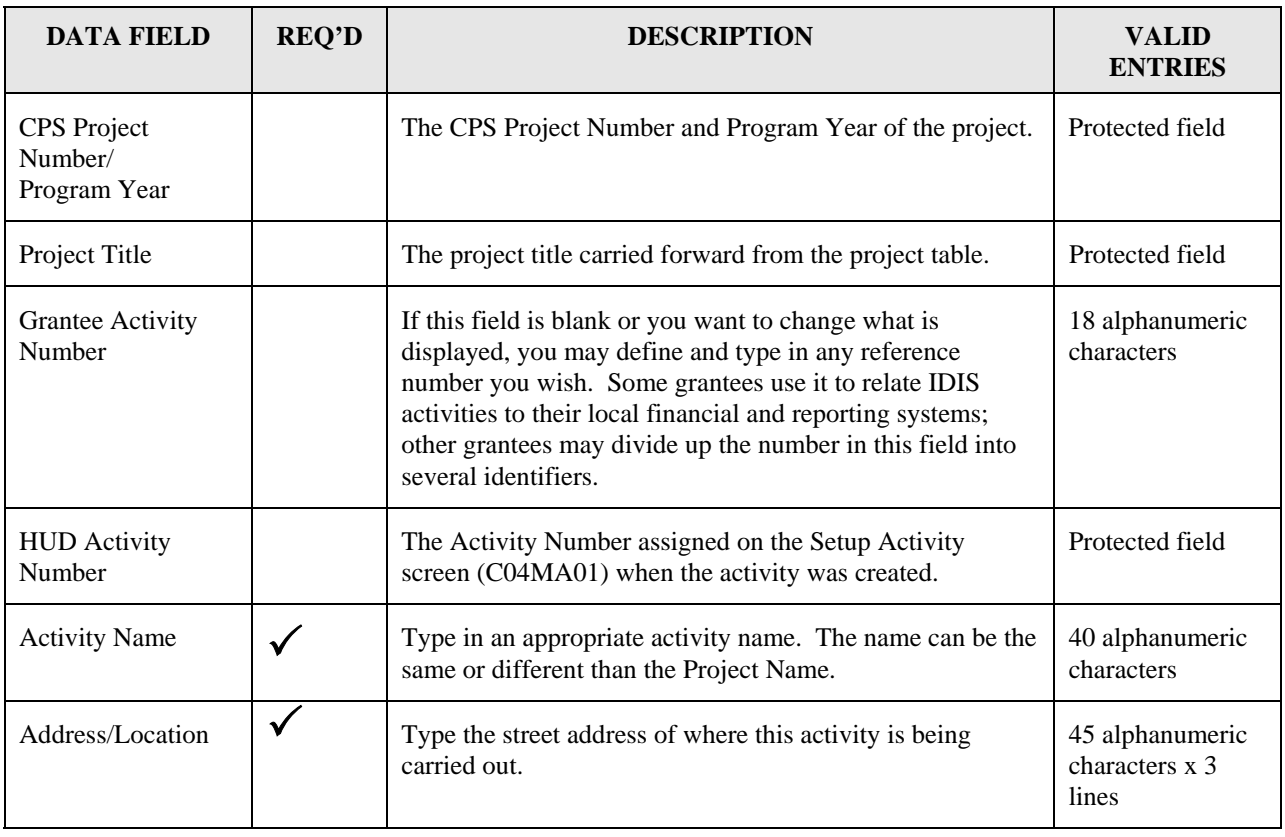

<span id="page-28-0"></span>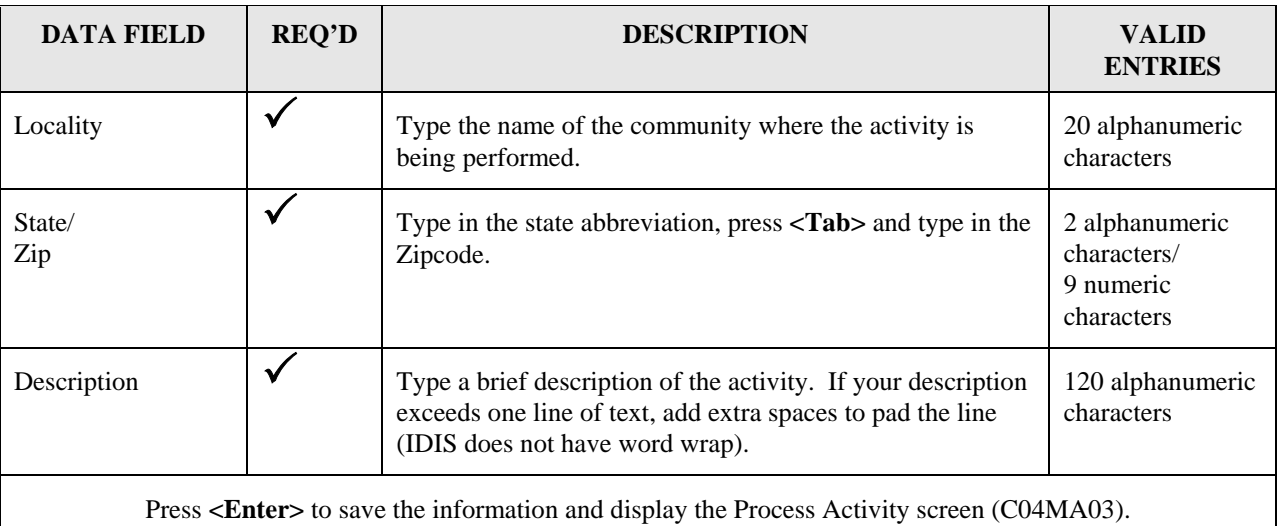

### **4.4.1.2 Revising the Purpose of the Activity (C04MA03)**

**Purpose**: On this screen, you may revise the purpose(s) being met by the activity. You also indicate whether another entity or CHDO will have access to view or update the activity.

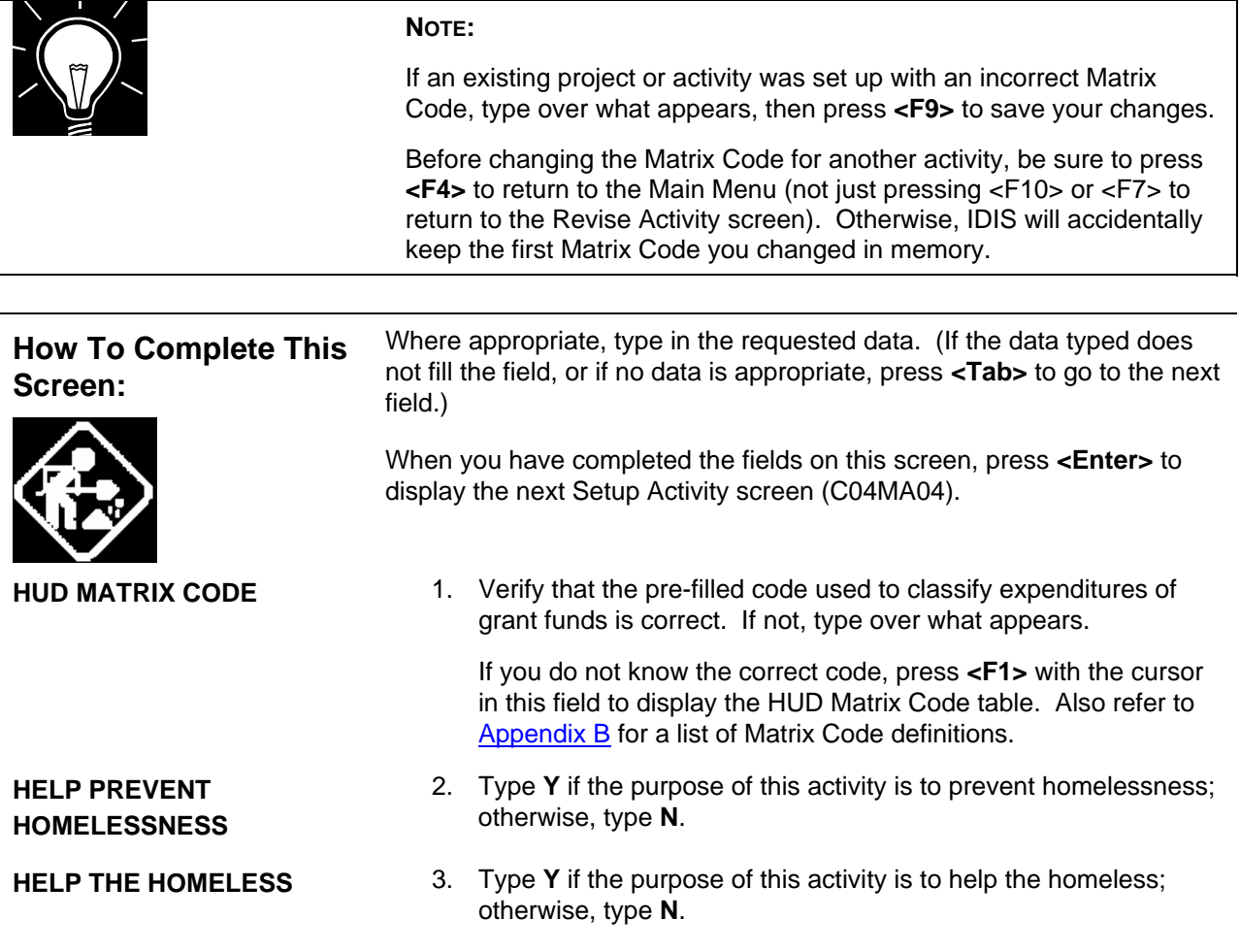

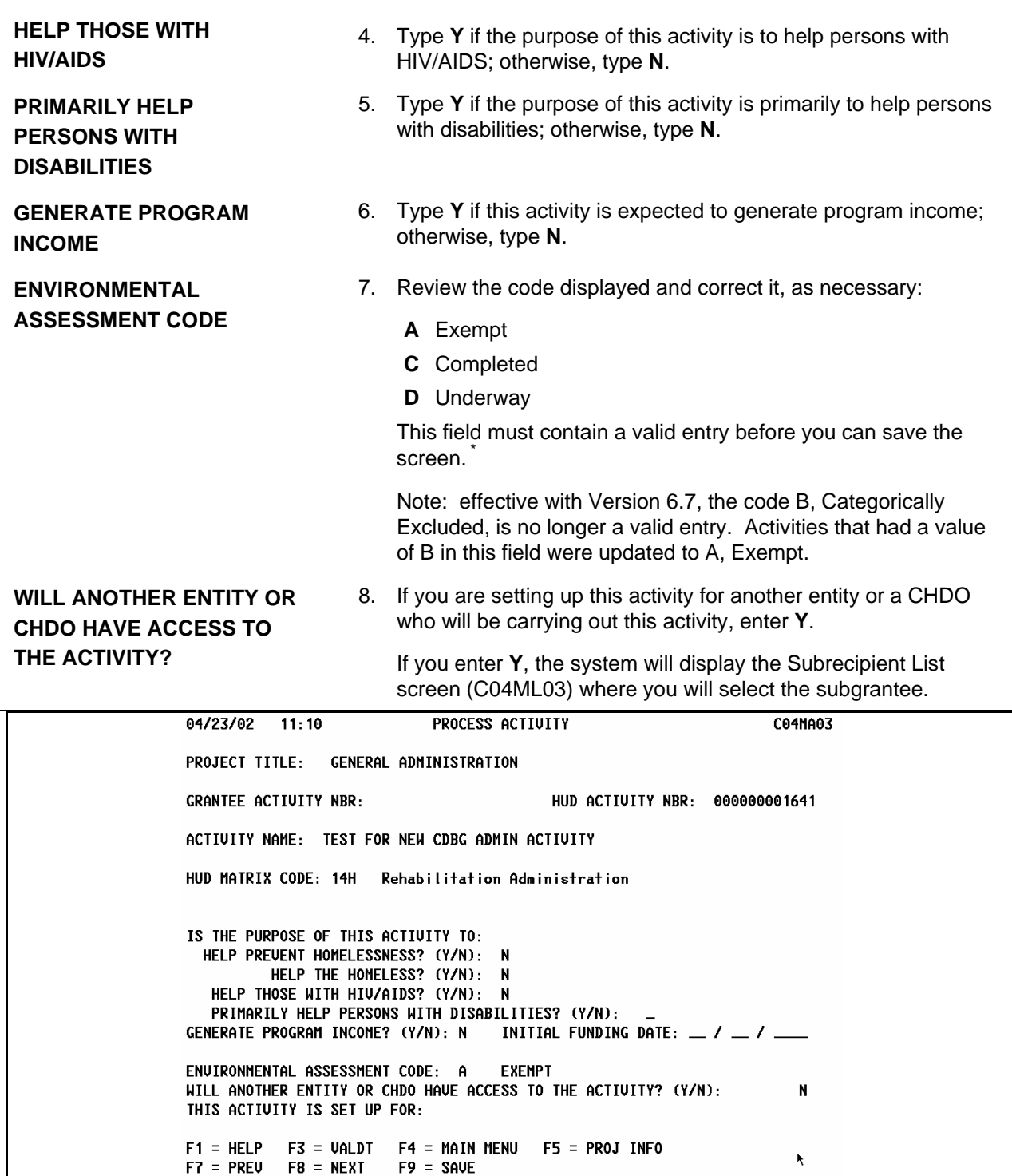

<span id="page-29-0"></span> <sup>\*</sup> This requirement does not apply to: 1) Activities being carried out by States; 2) Activities with a status of "Completed" or "Cancelled;" 3) IDIS Act ID=1 through 4.

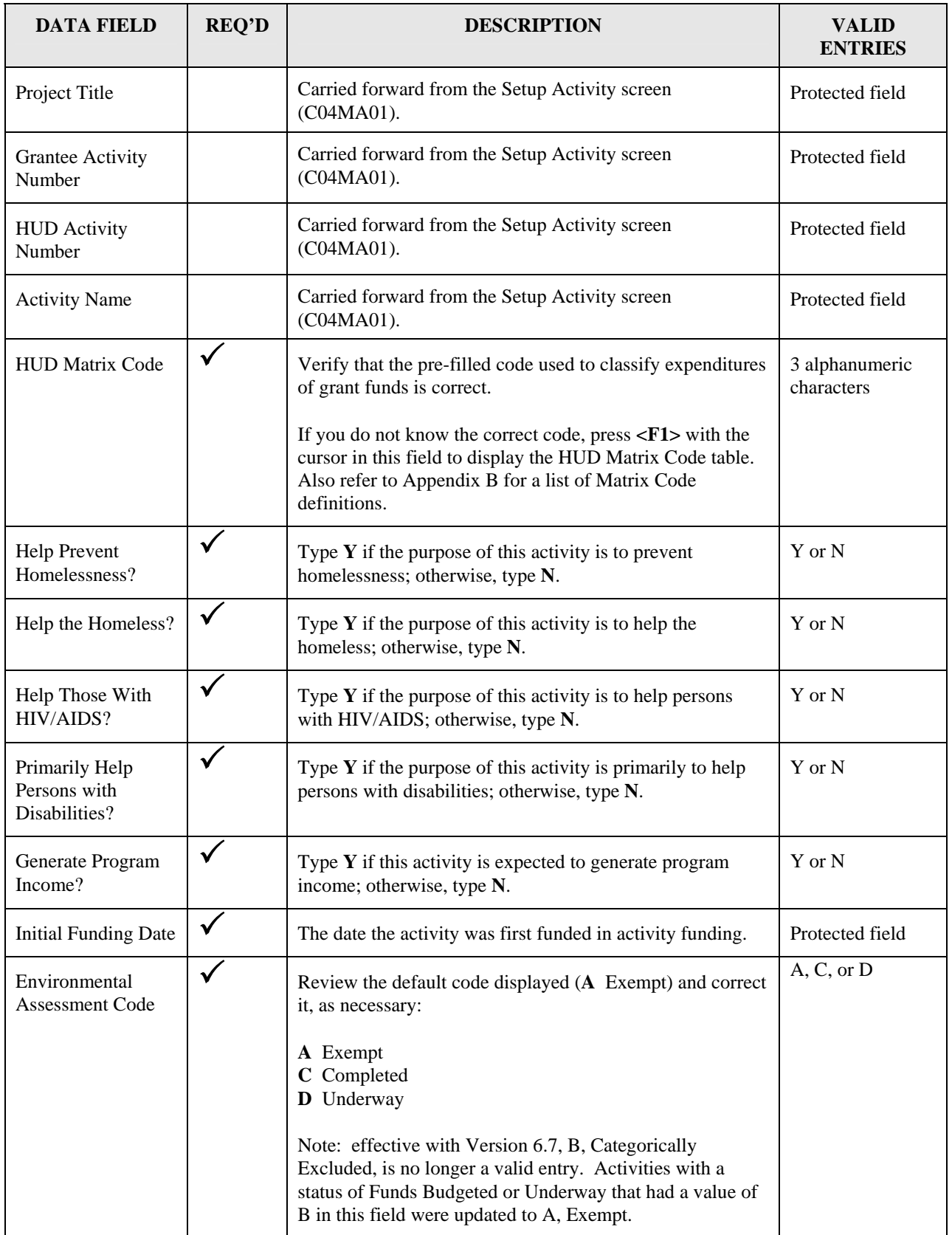

<span id="page-31-0"></span>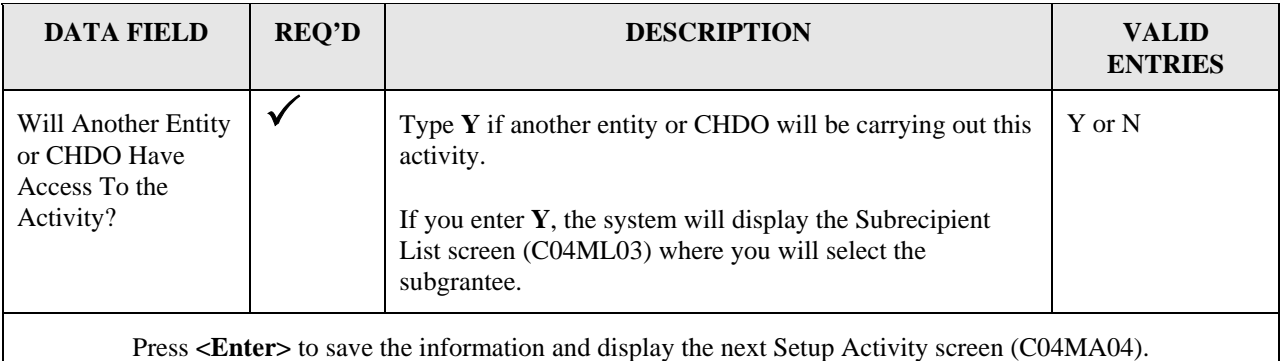

#### **4.4.1.3 Revising Activity Status & Accomplishment Data (C04MA04)**

**Purpose**: This screen serves two purposes. The top third of the screen identifies the current status of the activity and lets you complete or cancel an activity, as appropriate. Use the bottom two thirds of this screen to enter Accomplishment Data for each report year over which the activity spans. Depending on program requirements, this screen lets you enter proposed and actual accomplishment "counts" as well as a short or long narrative description of the activity's progress for each report year.

|  | NOTE:                                                                                                    |
|--|----------------------------------------------------------------------------------------------------|
|  | Effective with Version 6.7, for CDBG and HOPWA activities, you must<br>enter Proposed Accomplishments (Type and Units) on this screen for<br>the latest report year before you can fund the activity. For multi-year<br>activities, if the newest report year has no proposed accomplishments,<br>you will need to explicitly enter "0" Proposed Accomplishments and the<br>Accomplishment Type before you can fund the activity. |
|  | CDBG Accomplishment Types for entitlement activities will now be<br>limited to: 1 - People, 4 - Households, 8 - Businesses, 9 -<br>Organizations, 10 - Housing Units, 11 - Public Facilities, 13 - Jobs.<br>IDIS will display an error message if any other Accomplishment Type is<br>entered.                                                                                                    |
|  | CDBG Accomplishment Types for State activities will now be limited to:<br>1 - People, 4 - Households, 8 - Businesses, 9 - Organizations, 10 -<br>Housing Units, 13 - Jobs, 14- Loans. IDIS will display an error<br>message if any other Accomplishment Type is entered.                                                                                                    |
|  | HOPWA Accomplishment Types will now be limited to: 1 - People, 9 -<br>Organizations, and 10 - Housing Units. IDIS will display an error<br>message if any other Activity Type is entered.                                                                                                    |
|  | You can update any missing proposed accomplishment information at<br>any time using the Revise Activity option. Additionally, throughout the<br>program year, you will enter actual accomplishments as they are<br>achieved also using the Revise Activity option.                                                                                                    |

<span id="page-31-1"></span> <sup>\*</sup> This requirement does not apply to: 1) admin and planning activities with a matrix code of 19A, 19B, 19F, 19G, 19H, 20, 21<sup>\*</sup>, 22, 31B, or 31D; 2) Activities with a status of "Completed" or "Cancelled;" 3) IDIS Act ID=1 through 4; 3) Activities for which the grantee has answered a new question on the MA04 screen that accomplishments for the activity are being reported under another activity.

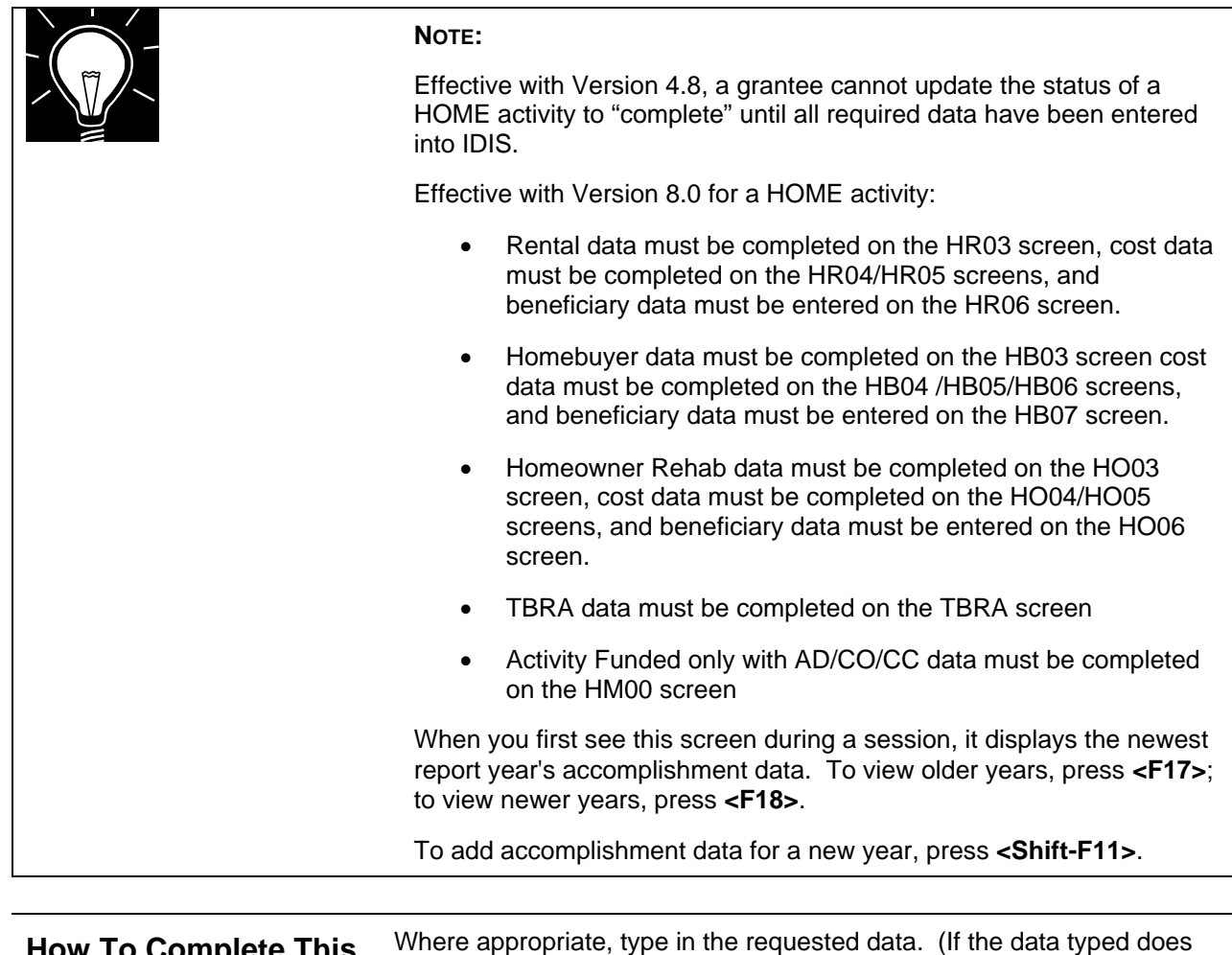

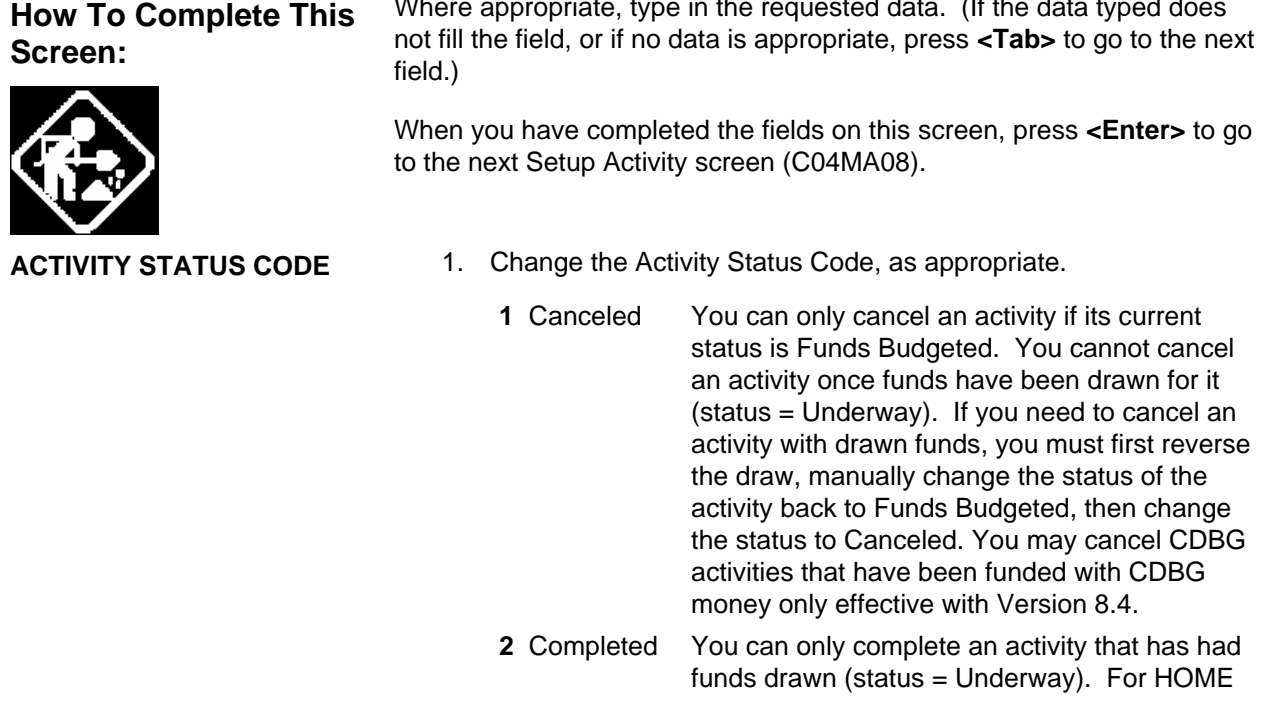

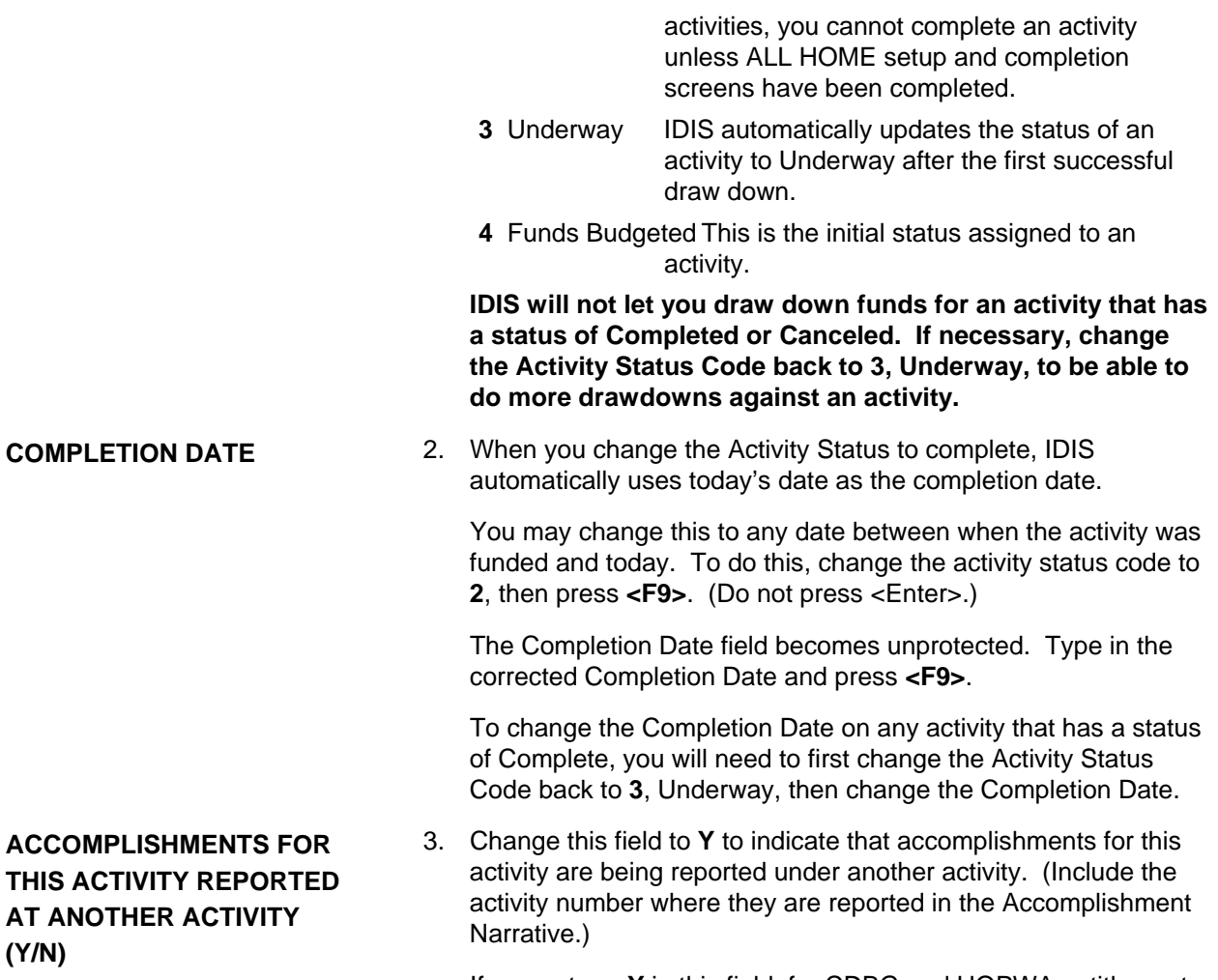

If you enter a **Y** in this field, for CDBG and HOPWA entitlement activities, IDIS will not require that you enter Proposed Accomplishments before the activity can be funded.

#### **ACCOMPLISHMENT DATA/REPORT YEAR**

When you first see this screen during a session, it displays the newest report year's accomplishment data. To view older years, press <F17>; to view newer years, press <F18>. To add accomplishment data for a new year, press <Shift-F11>.

**PROPOSED TYPE/UNITS[\\*](#page-33-0)** 4. CDBG Accomplishment Types for entitlement activities are limited to: 1 - People, 4 – Households, 8 - Businesses, 9 - Organizations, 10 - Housing Units, 11 - Public Facilities, 13 - Jobs. Effective with Version 8.3, accomplishment type code is further limited by the matrix code/national objective code specified for the activity.

> Effective with Version 8.3, CDBG Accomplishment Types for State activities will now be limited to: 1 - People, 4 - Households,

<span id="page-33-0"></span>Required for all CDBG activities and all HOPWA activities before the activity can be funded. This requirement does not apply to: 1) admin and planning activities with a matrix code of 19A, 19B, 19F, 19G, 19H, 20, 21\*, 22, 31B, or 31D; 2) Activities with a status of "Completed" or "Cancelled;" 3) IDIS Act ID=1 through 4; 4) Activities for which the grantee has answered a new question on the MA04 screen that accomplishments for the activity are being reported under another activity.

8 - Businesses, 9 - Organizations, 10 - Housing Units, 13 - Jobs, 14- Loans. IDIS will display an error message if any other Accomplishment Type is entered. HOPWA Accomplishment Types are limited to: 1 - People, 4 - Households, 9 - Organizations, and 10 – Housing Units. IDIS will display an error message if any other Activity Type is entered. 5. Type the proposed Number of Units (of the Accomplishment Type) that you expect to serve with this activity. (For example, persons, households, etc.) **ACTUAL TYPE/UNITS** 6. As each year's accomplishments are completed, fill in the *Actual* Type and Units of Accomplishment. **ACCOMPLISHMENTS NARRATIVE/ LONG NARRATIVE**  7. IDIS lets you create an audit trail of Accomplishment Data spanning multiple reporting years. The first time you use the *Accomplishment Data* portion of this screen, it defaults to the report year in which the activity was created. This screen lets you enter up to six lines of free-form text to describe the activity's accomplishments. Add extra spaces to the end of each line of text to force the cursor to the beginning of the next line (IDIS does not have word wrap) If you need to enter a narrative longer than six lines for the same program year, press **<F14>** to save the MA04 screen, then press **<F14>**. IDIS will display a Long Narrative screen where you can continue typing. (Press **<F9>** to save the Long Narrative, then press **<F7>** to return to the MA04 screen.) To add Accomplishment Data for a *different* report year, press **<Shift-F11>**. IDIS will re-display the screen, ready for you to enter a new Report Year and an additional short and, optionally, long narrative. Once Accomplishment Data has been entered for more than one year, use **<F18>** to scroll to higher report years, **<F17>** to scroll to earlier report years. If you need to delete accomplishment data for a particular report year, press **<F13>** while you are viewing the data. IDIS will prompt you to confirm the deletion.

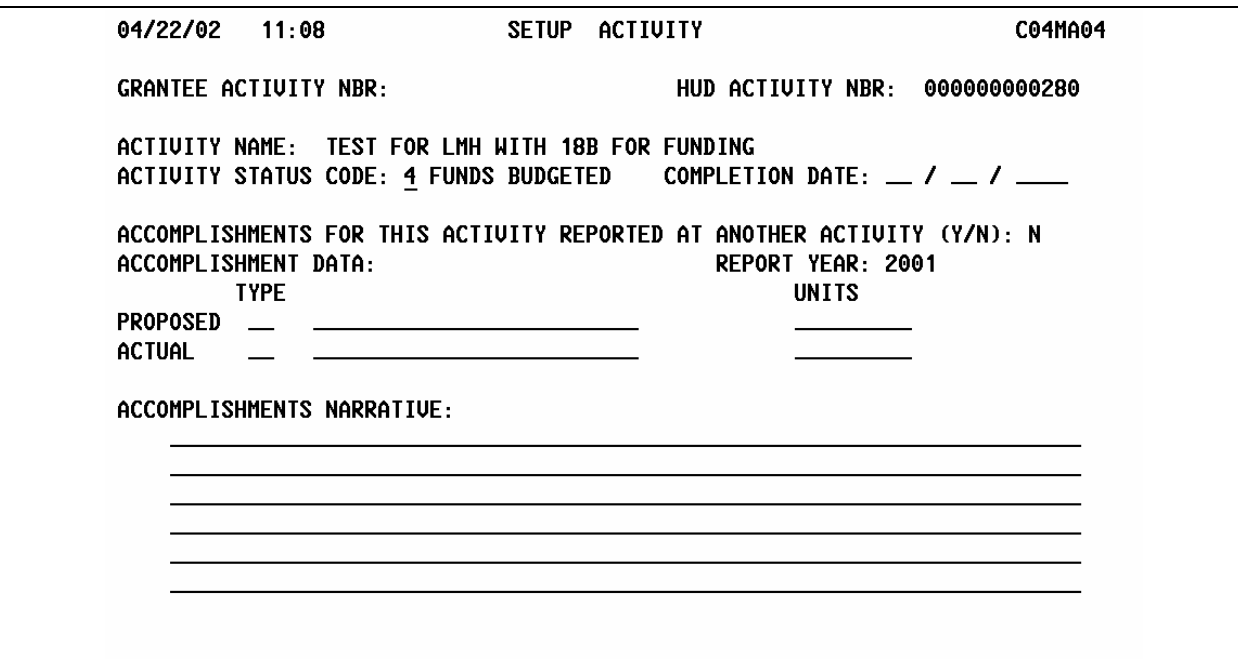

 $F1$  = HELP  $F3$  = VALD  $F4$  = MAIN  $F5$  = PROJ INFO  $F7$  = PRU  $F8$  = NXT  $F9$  = SAVE  $F10 = MAO9$   $F11 = INSRT$   $F13 = DELET$   $F14 = UPD LG NARR$   $F17 = BACK$   $F18 = FND$ 

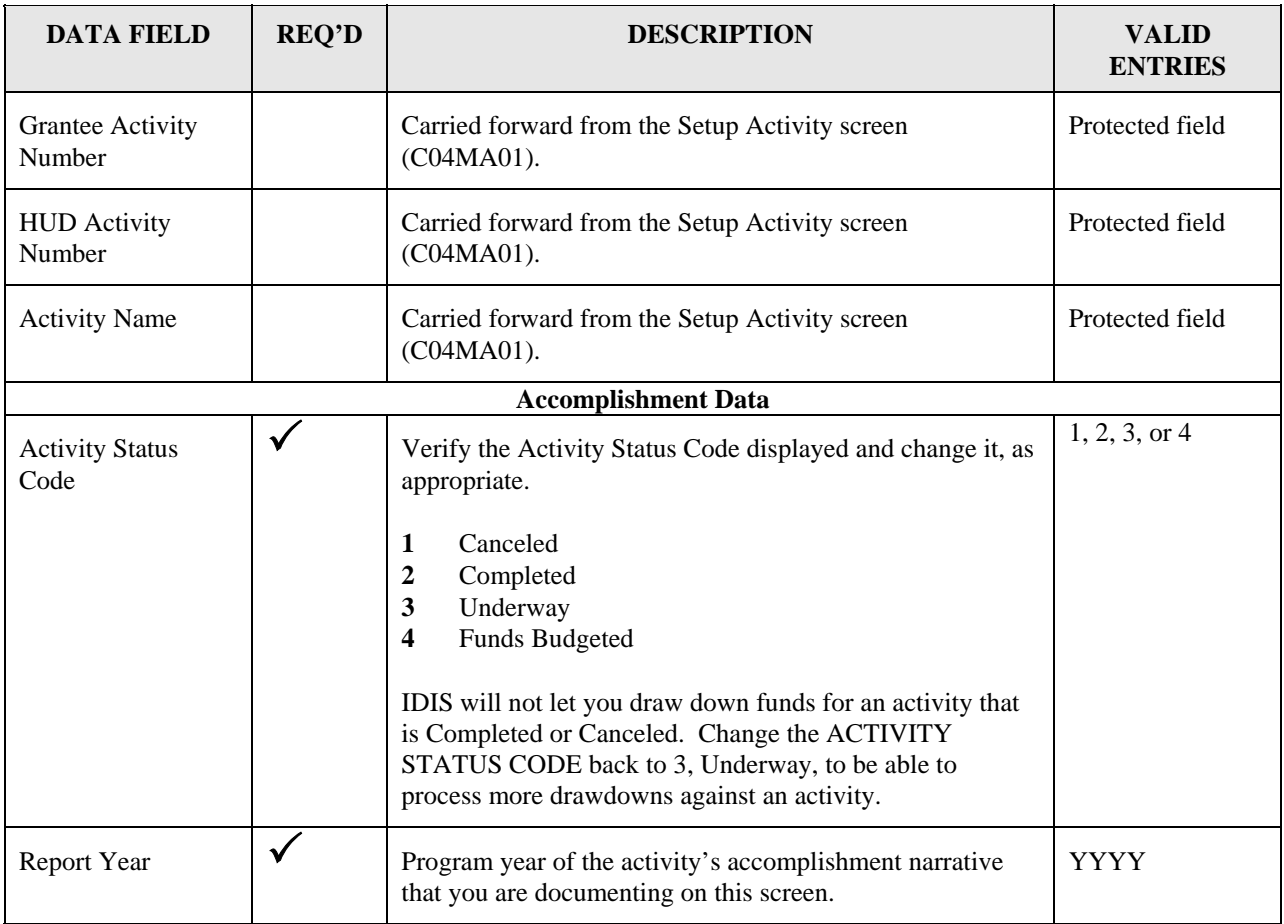

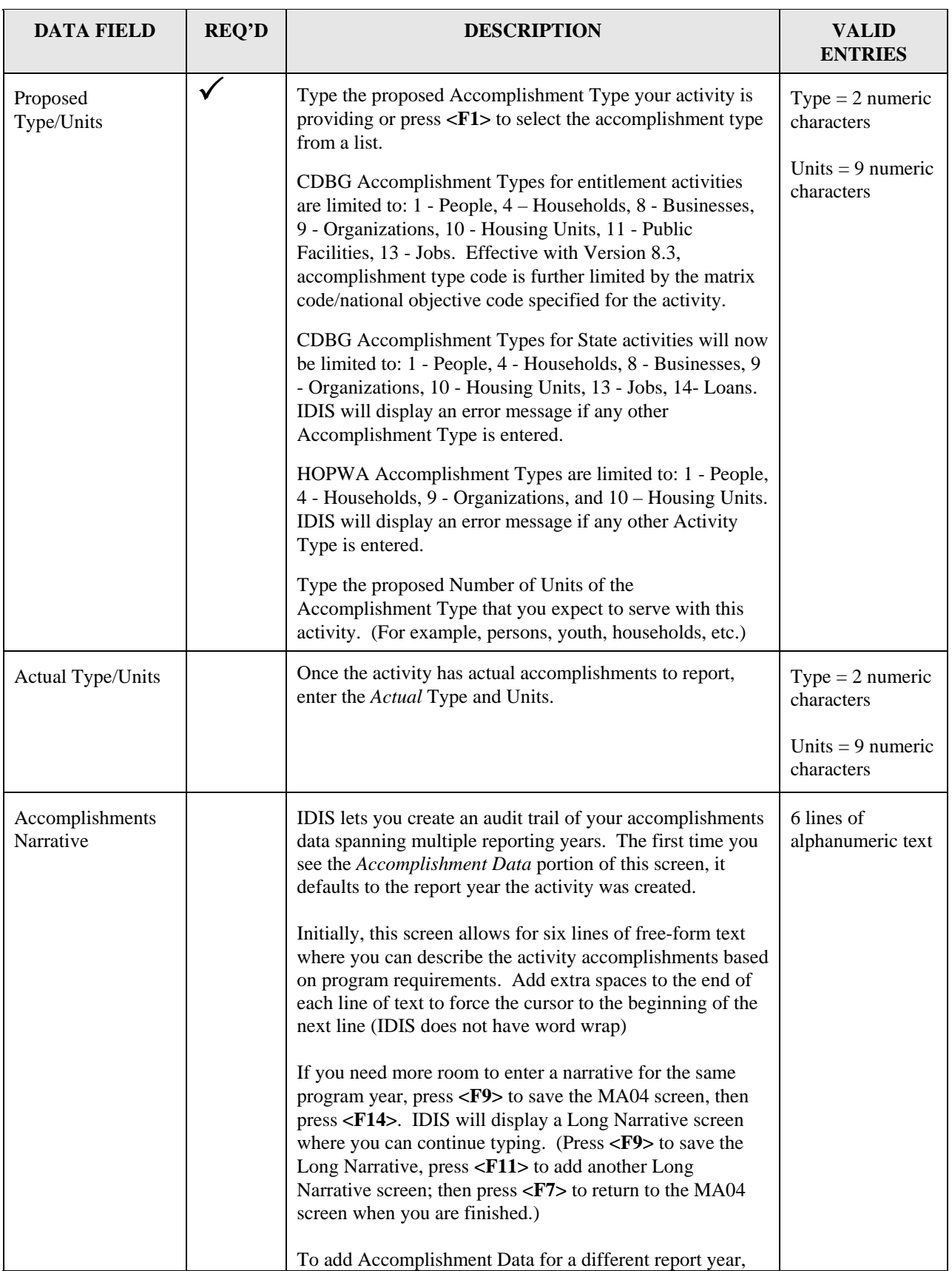

<span id="page-37-0"></span>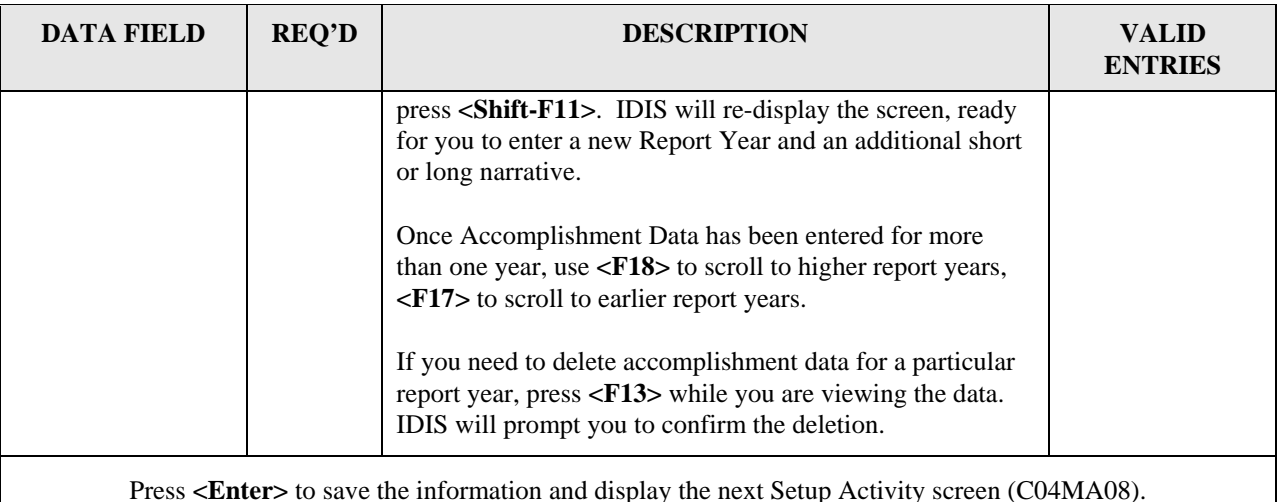

### **4.4.1.4 Revising the Budget on the Money screen (C04MA08)**

**Purpose:** This screen serves three purposes: use the top third of the screen to give your activity a budget; use the bottom portion of the screen to select the program(s) that will be funding the activity and to go to a program-specific completion path for CDBG, ESG, HOME, or HOPWA. Type a **D** next to HOME to delete the existing path records.

On this screen, you enter the estimated amount of grant funds and program income that your activity will receive from *all* CPD formula grant programs.

This screen marks the end of the activity setup *common path*. For CDBG, once you have completed this screen, you will need to enter any required program information before you can fund the activity.

If you are setting up HOME activities, you *must* complete at least one additional setup screen (option E on the HOME menu screen for AD/CO/CC only funded activities) before you can fund the activity using the Activity Funding options. Otherwise you will need to perform the SET UP ACTIVITY functions A, B, C, or D. These screens are found in the HOME path (see [Chapter 9\)](http://www.hud.gov/offices/cpd/systems/idis/library/refmanual/index.cfm).

You will do the actual commitment of funds to an activity using the Activity Funding option of IDIS (see [Chapter 5\)](http://www.hud.gov/offices/cpd/systems/idis/library/refmanual/index.cfm). You must fund (or commit) the activity before you can draw down funds (see [Chapter 7](http://www.hud.gov/offices/cpd/systems/idis/library/refmanual/index.cfm)).

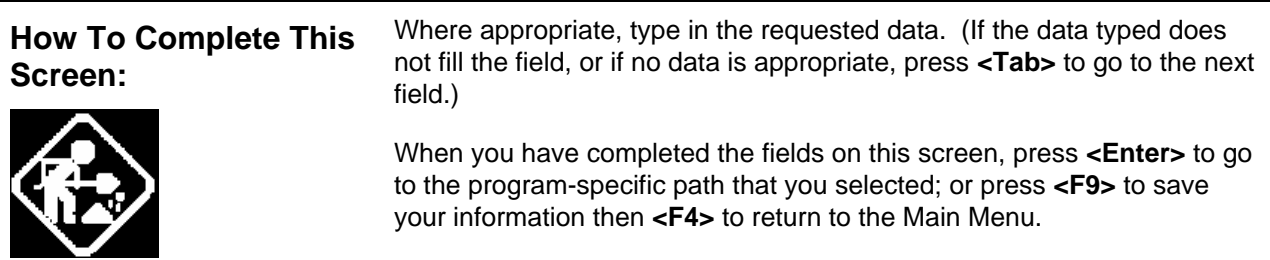

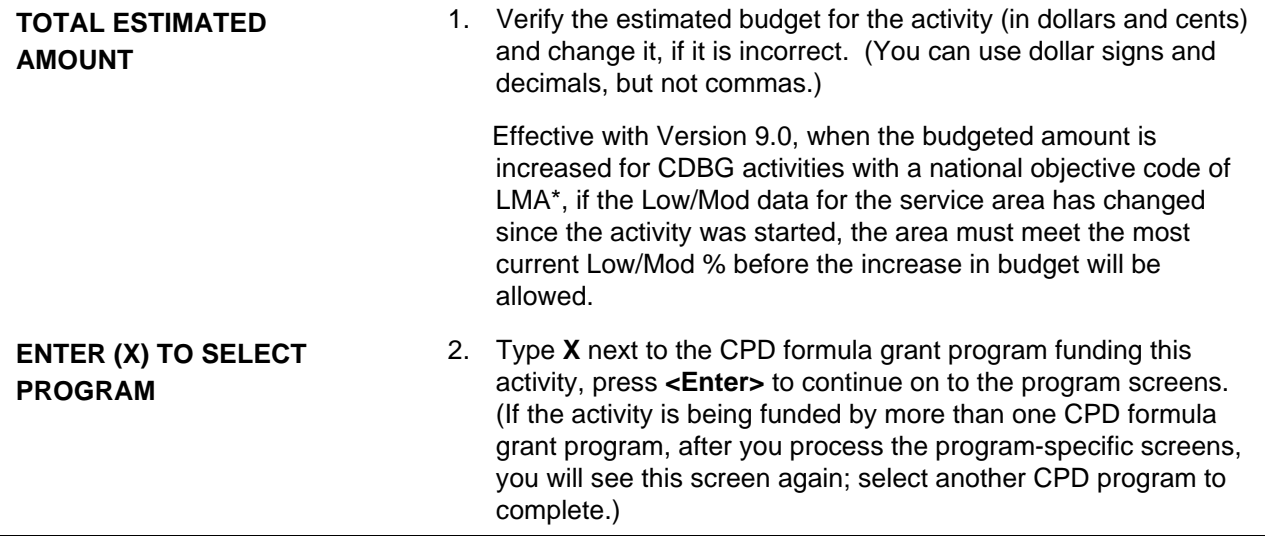

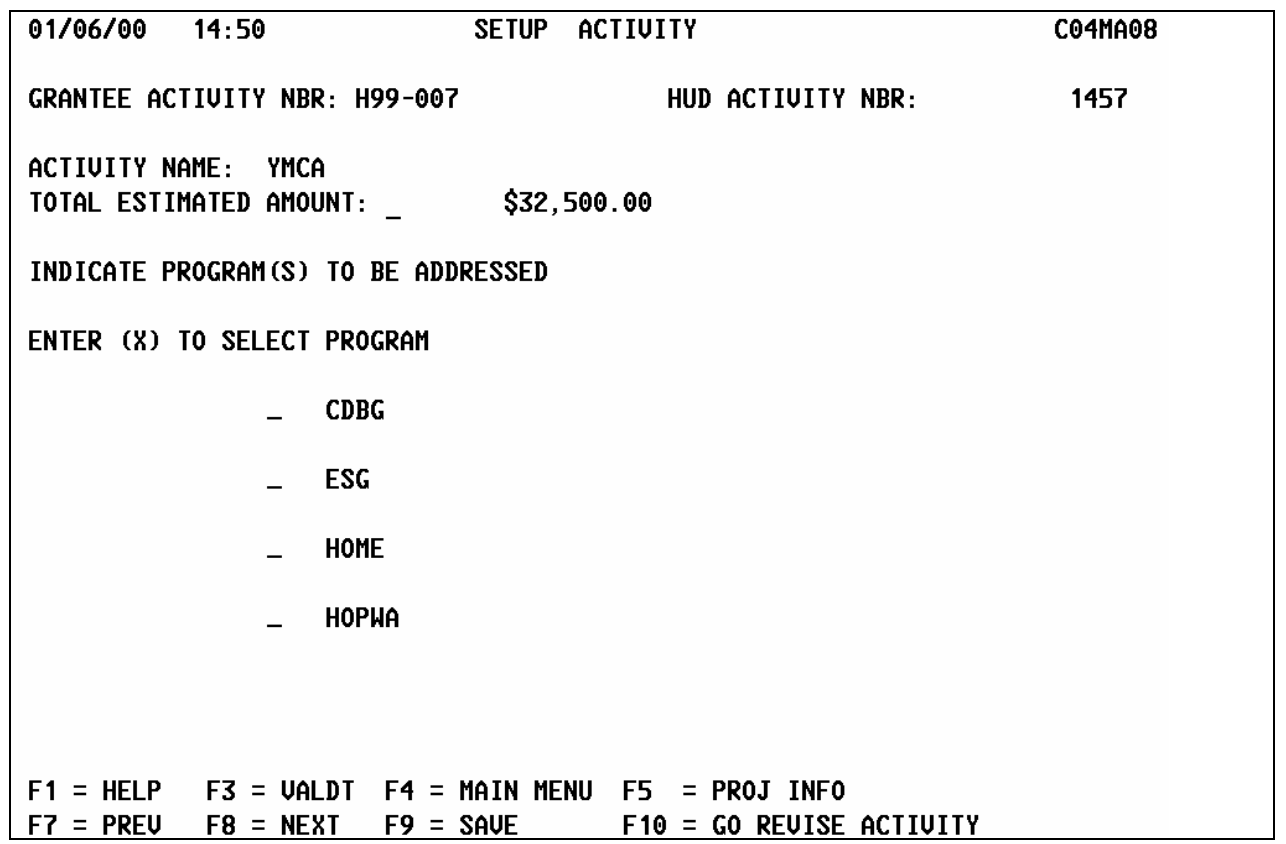

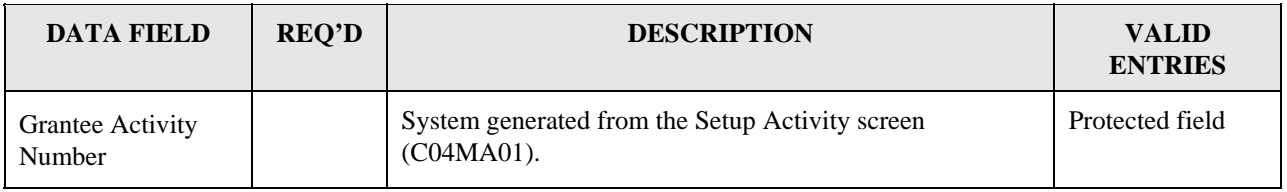

<span id="page-39-0"></span>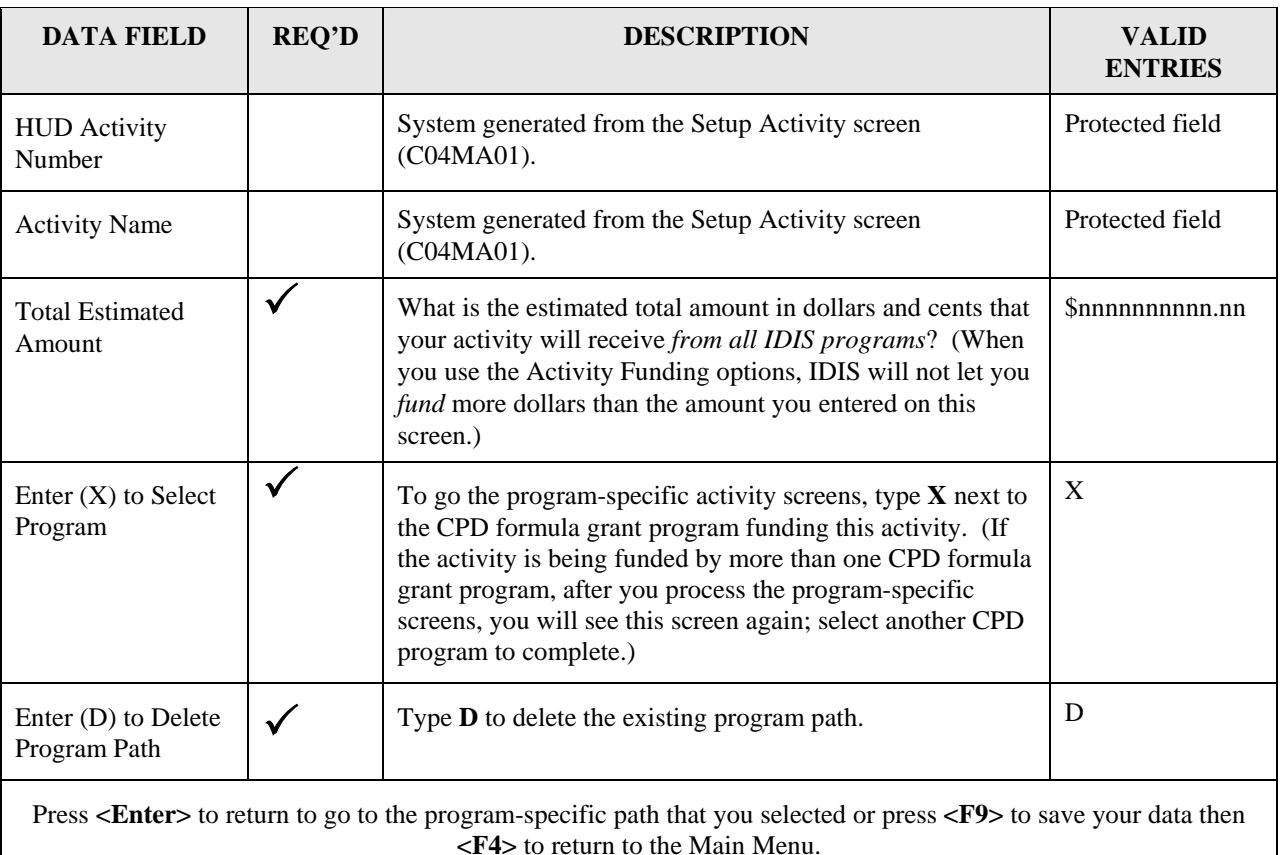

## **4.4.2 Copying an Activity (C04MA12)**

**Purpose**: When you select C, for Copy, on the Revise Activity screen (C04MA09), IDIS displays the Copy/Move Activity screen (C04MA12). On this screen, you indicate the new CPS Project Number and new CPS Project Year for the copied activity. The "new" project number and project year may be the same as the existing activity - this creates a new activity under the same project and year; or you can enter a different project and/or a different year. (The "new" project number and "new" project year must already exist in IDIS.)

When you use the Copy function, IDIS copies the following data from the source activity to the new activity. Once copied, you can use the Revise Activity function to modify information that was copied from the common path screens, or you can enter new information, for example, accomplishments that were not copied.

When you copy a canceled or completed activity using the Copy/Move Activity screen (C04MA12), the newly created activity will have an initial status of 4, Funds Budgeted and the Initial Funding Date and Completion Date will be blank.

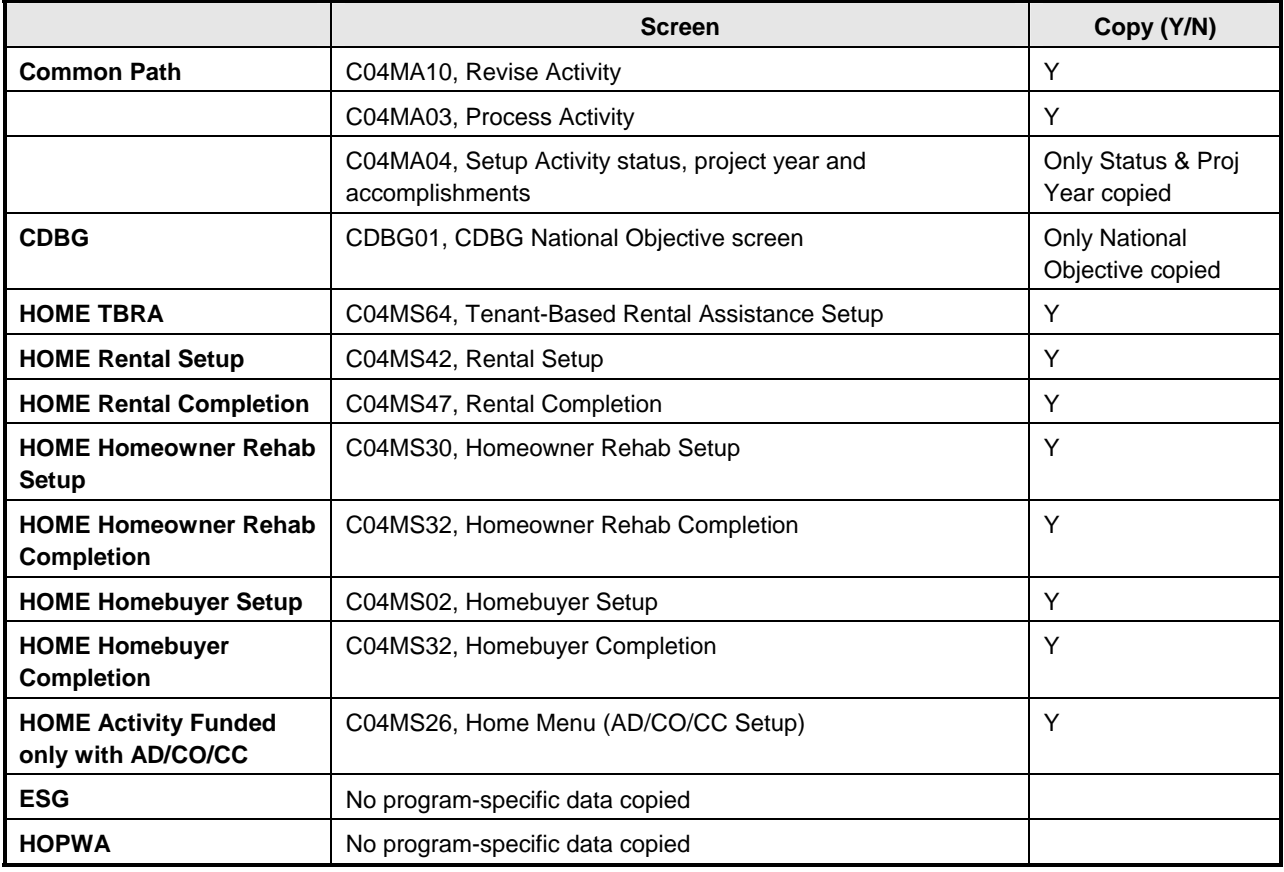

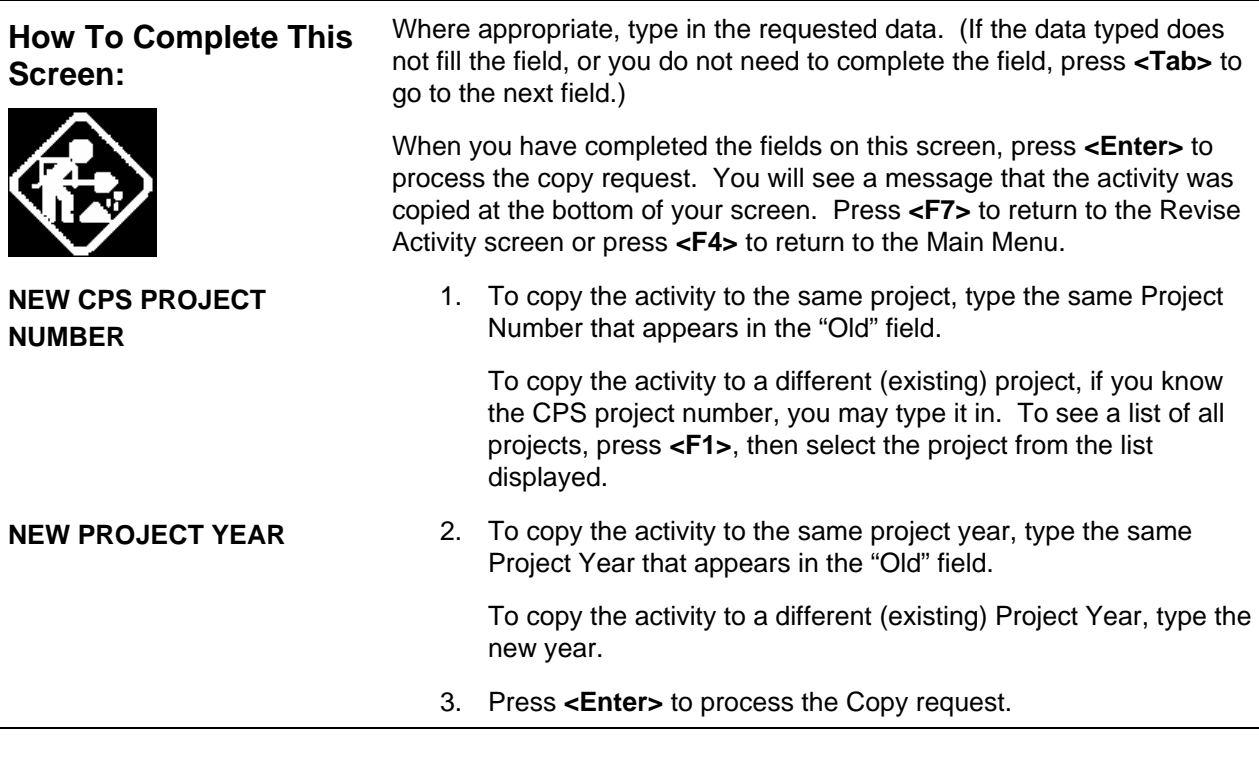

<span id="page-41-0"></span>COPY/MOVE ACTIVITY C04MA12 04/29/99  $10:53$ OLD CPS PROJECT NUMBER:  $\ddot{\mathbf{4}}$ OLD PROJECT YEAR: 1999 NEW CPS PROJECT NUMBER:  $\frac{1}{2}$ NEW PROJECT YEAR: \_ PROJECT TITLE: SECTION 108 PAYMENT GRANTEE ACTIVITY NBR: C99-009 HUD ACTIVITY NUMBER: 000000001410 ACTIVITY NAME: SECTION 108 LOAN - CD OFFICE SITE ADDRESS: 633 COURT STREET LOCATION: LOCALITY: READING STATE: PA ZIP: 19601 -DESCRIPTION: REPAYMENT OF SECTION 108 LOAN TO CARRY OUT BLIGHT REMOUAL AC TIVITIES AT SECTION II OF THE READING REGIONAL AIRPORT INDUS TRIAL PARK.  $F1 = HELP$  $F3 =$  VALDT  $F4 =$  MAIN MENU  $F5 =$  PROJ INFO  $F7 =$  PREV

### **4.4.3 Moving an Activity (C04MA09)**

**Purpose**: When you select M, for Move, on the Revise Activity screen (C04MA09), IDIS displays the Copy/Move Activity screen (C04MA12). On this screen, you indicate the CPS Project Number and/or CPS Project Year where you want to move the activity. (The "new" project number and "new" project year must already exist in IDIS.)

When you use the Move function, IDIS moves all four common path screens and any programspecific screens to the new project and/or new project year.

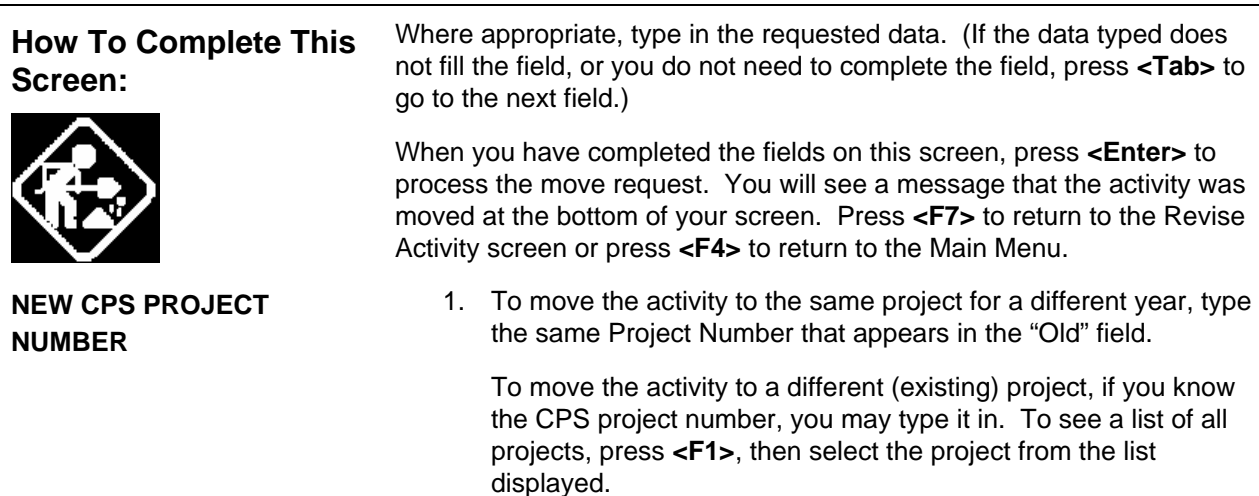

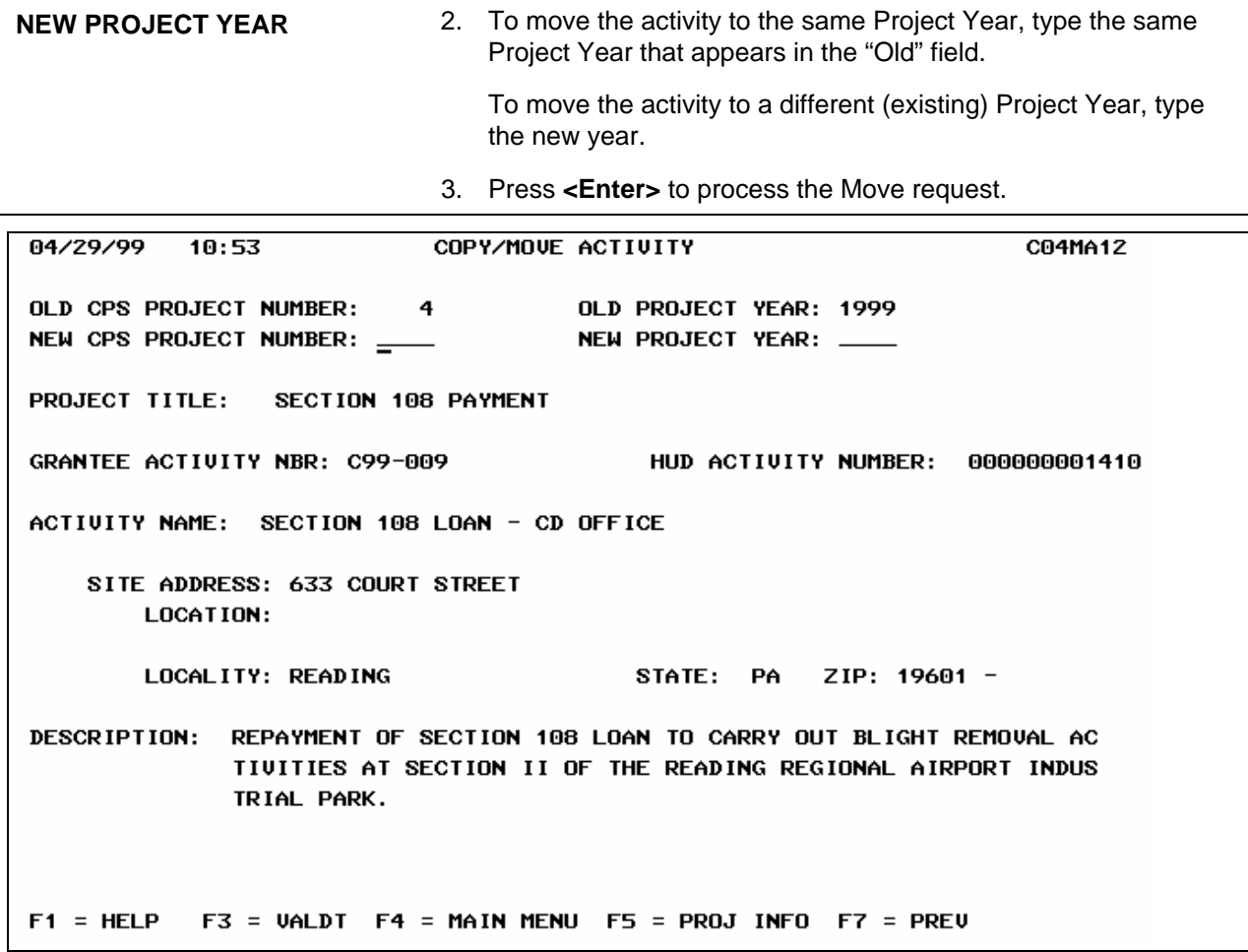

# <span id="page-43-0"></span>**4.5 Viewing Activity Data**

The IDIS View Activity screens (Option 3 on the IDIS Main Menu) let you view data on the four-screen activity setup common path. The data fields on these screens are identical to those on the Setup Activity and Revise Activity options. However, none of the information displayed can be changed.

**Purpose**: This screen displays all activities for a specific project ID and program year. From this list, you select the one activity that you want to view.

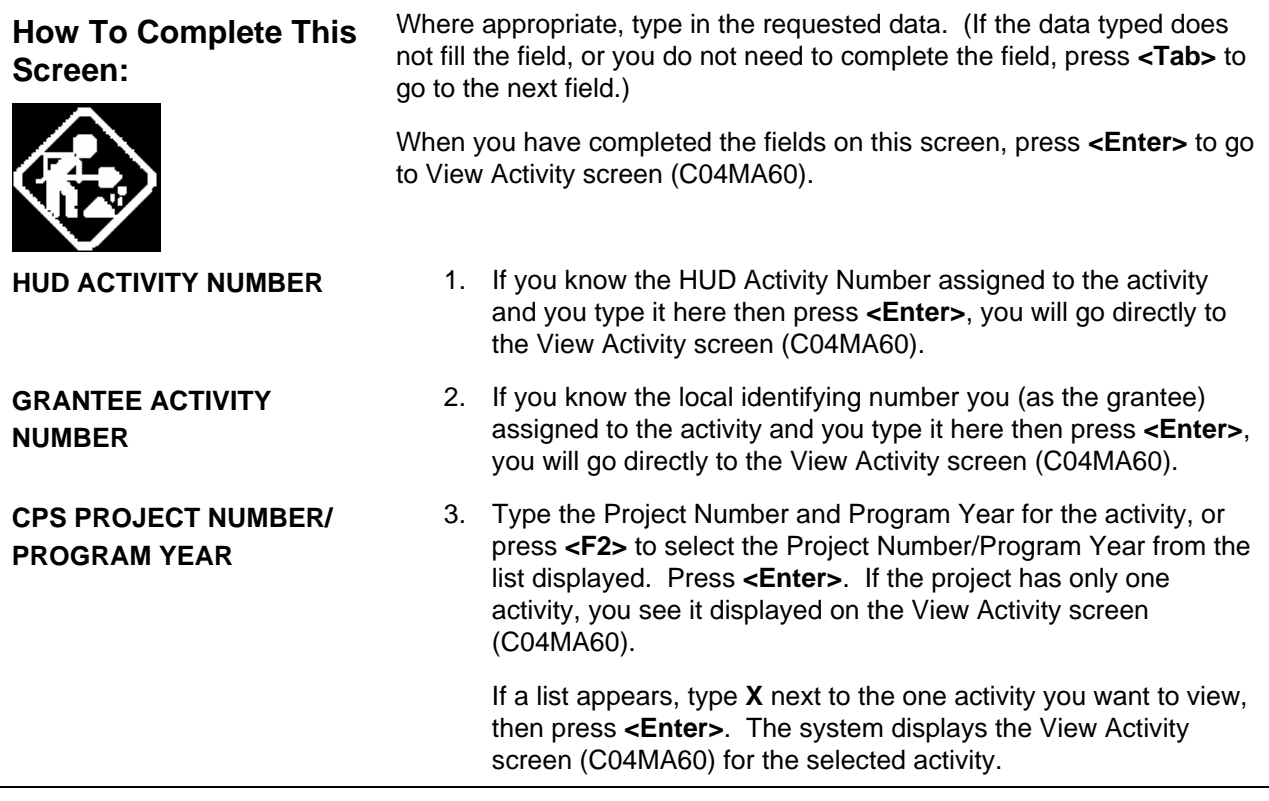

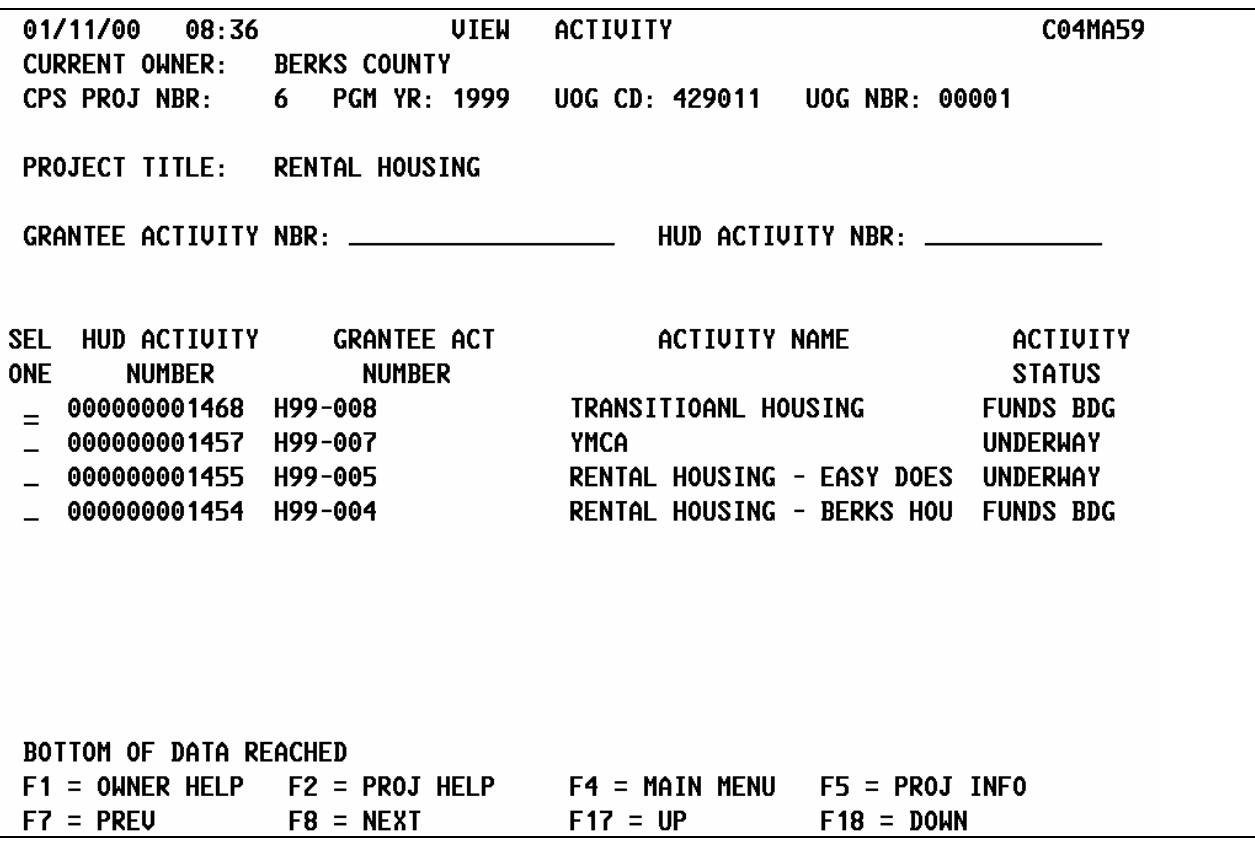

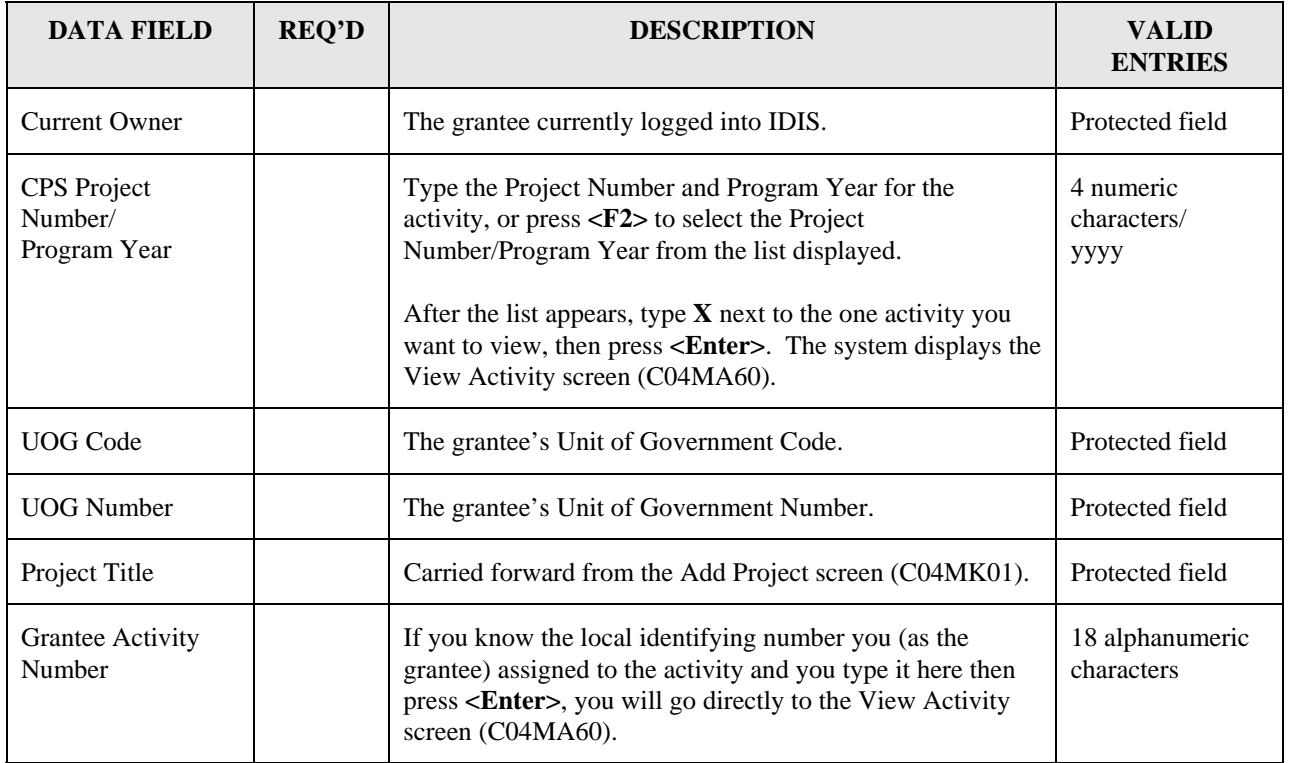

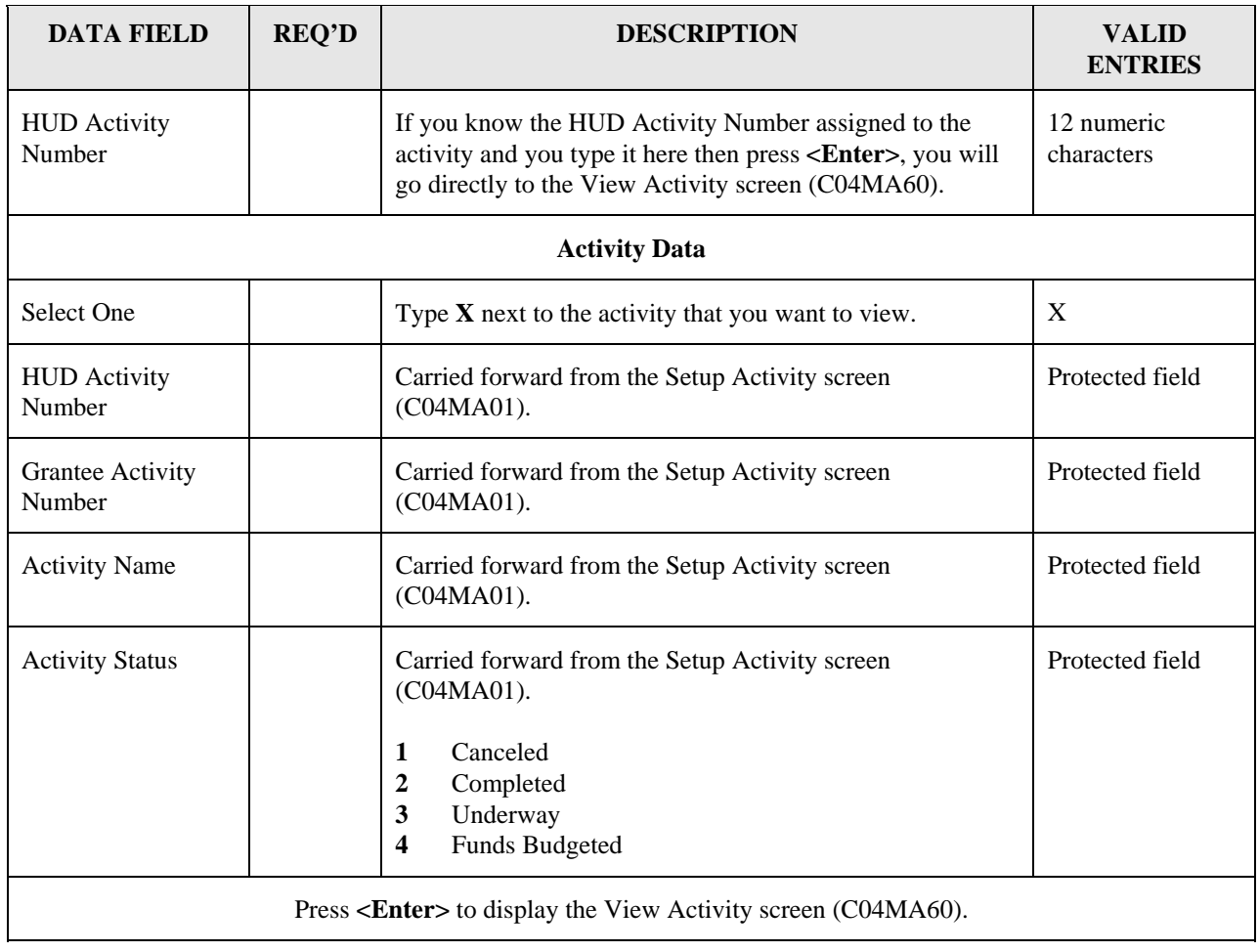

### <span id="page-46-0"></span>**4.5.1 Viewing the Activity screens**

To proceed through the four common path activity screens, press **<Enter>** to go to the next screen. You may exit the view screens at any time by pressing <**F4**> to return to the IDIS Main Menu.

For a description of the fields on the View Activity screens, refer to Sections 4.3.1 through 4.3.4.

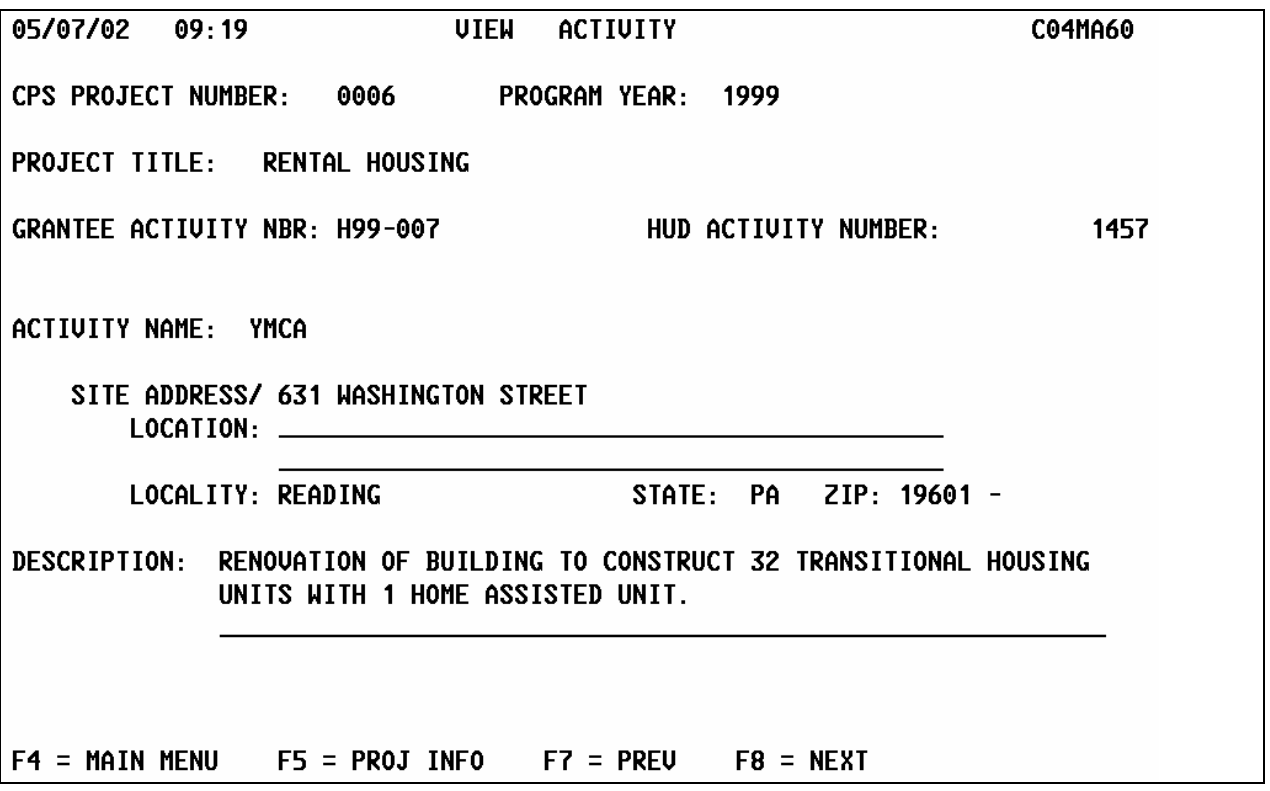

05/07/02 09:21 PROCESS ACTIVITY C04MA53 PROJECT TITLE: RENTAL HOUSING GRANTEE ACTIVITY NBR: H99-007 HUD ACTIVITY NBR: 1457 ACTIVITY NAME: YMCA HUD MATRIX CODE: 14B Rehab; Multi-Unit Residential CDBG REGULATION CITATION: 570.202 IS THE PURPOSE OF THIS ACTIVITY TO: HELP PREUENT HOMELESSNESS? (Y/N): N HELP THE HOMELESS? (Y/N): N HELP THOSE WITH HIU/AIDS? (Y/N): N PRIMARILY HELP PERSONS WITH DISABILITIES? (Y/N): N GENERATE PROGRAM INCOME? (Y/N): N INITIAL FUNDING DATE: 01 / 01 / 1999 ENVIRONMENTAL ASSESSMENT CODE: A EXEMPT WILL ACTIVITY BE CARRIED OUT BY AN ENTITY OTHER THAN GRANTEE? (Y/N): N THIS ACTIVITY IS SET UP FOR:  $F4 = MAIN MEMU$   $F5 = PROJ INFO$   $F7 = PREU$   $F8 = NEXT$ SETUP ACTIVITY 05/07/02 09:22 **C04MA54** GRANTEE ACTIUITY NBR: H99-007 HUD ACTIVITY NBR: 1457 ACTIVITY NAME: YMCA ACTIVITY STATUS CODE: 2 COMPLETED COMPLETION DATE: 12 / 30 / 00 ACCOMPLISHMENTS FOR THIS ACTIUITY REPORTED AT ANOTHER ACTIUITY (Y/N): N ACCOMPLISHMENT DATA: REPORT YEAR: 2000 **TYPE UNITS** PROPOSED 10 HOUSING UNITS 000000001 ACTUAL  $10$ HOUSING UNITS 000000001 ACCOMPLISHMENTS NARRATIVE: REHABILITATION COMPLETED WITH 1 HOME ASSISTED UNIT.  $F4 = MAIN$   $F5 = PROJ INFO$   $F7 = PREU$   $F8 = NEXT$   $F10 = MAO9$  $F14 = UIEW LARG NARR$   $F17 = BACK$   $F18 = FWD$ 

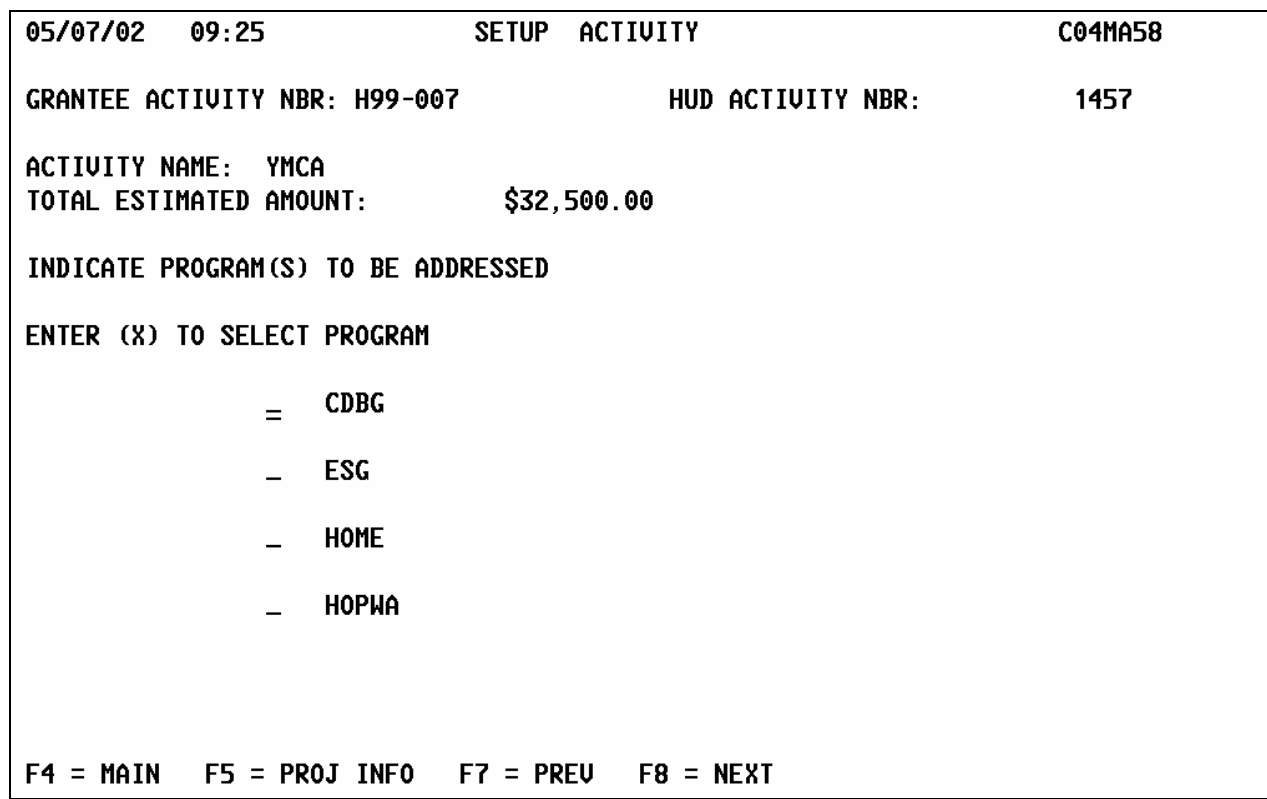